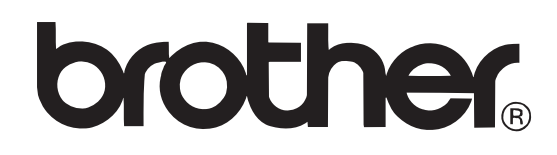

P-touch

# **LIETOTĀJA ROKASGRĀMATA**

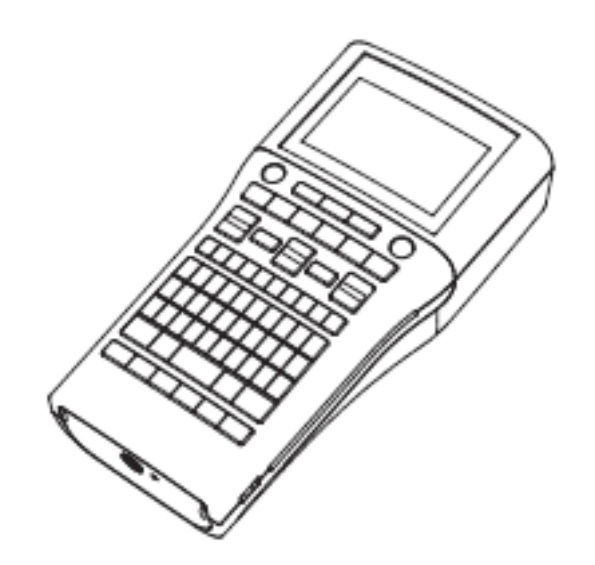

# **Saturs**

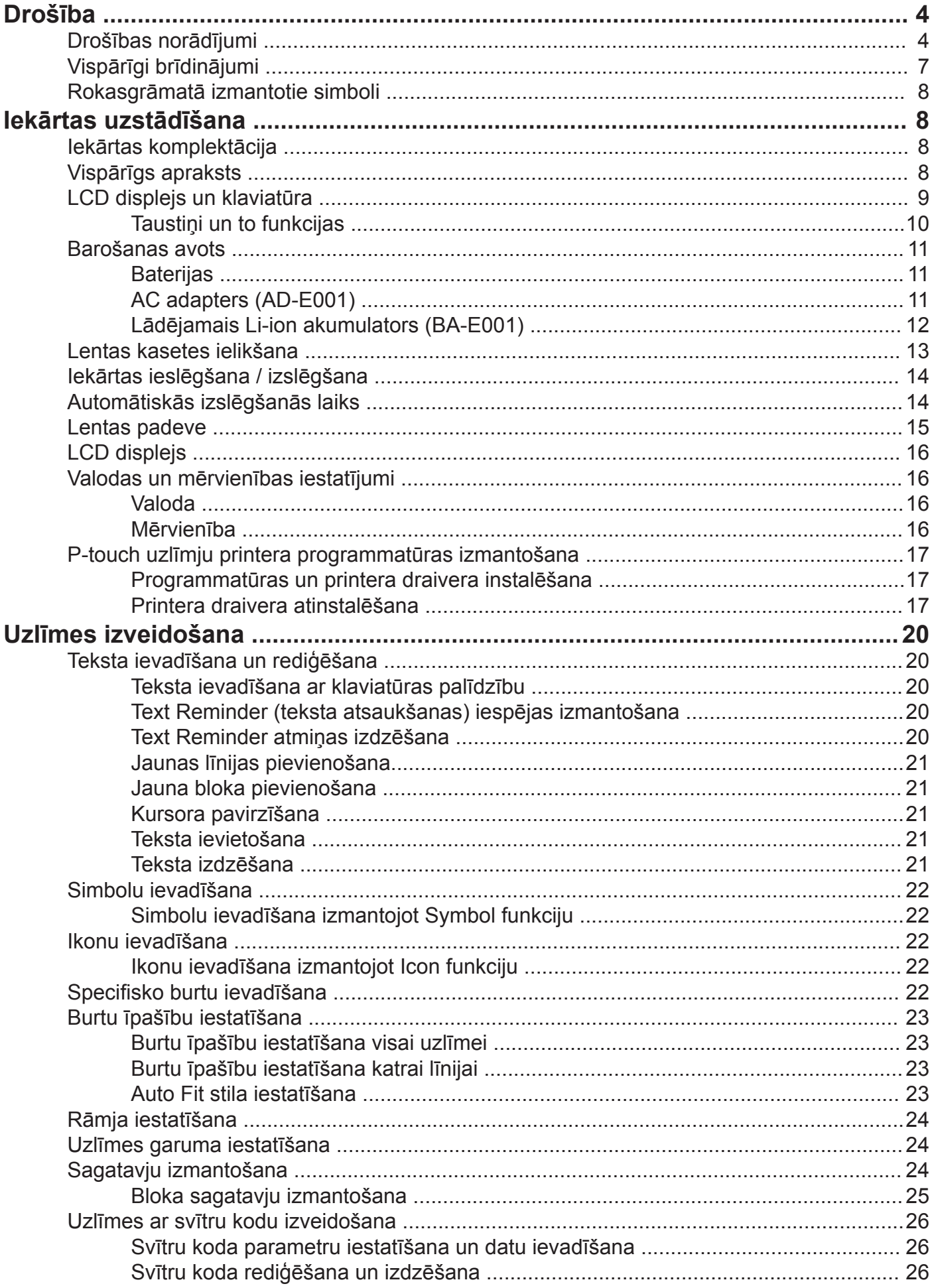

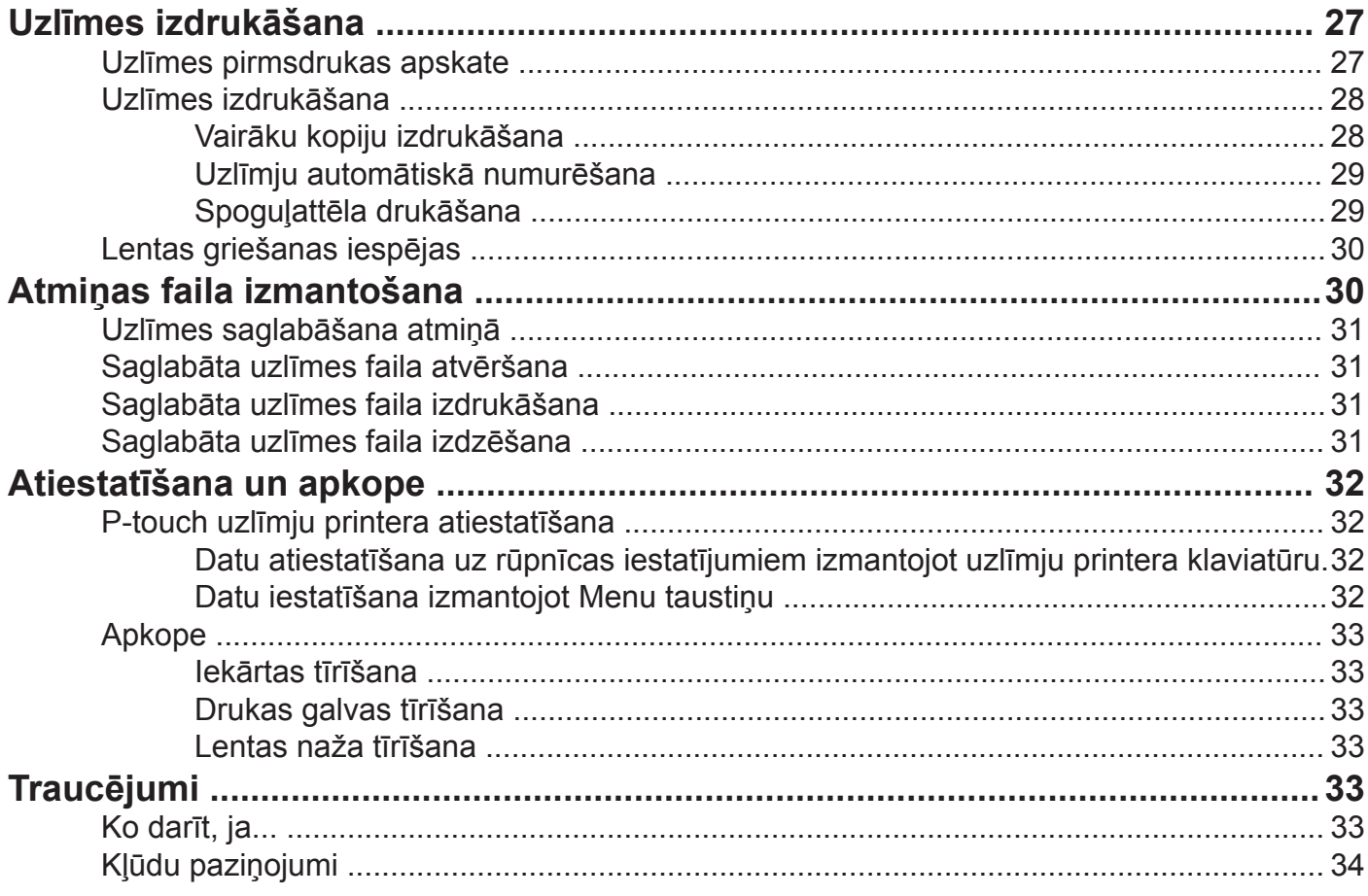

# **Drošība**

# **Drošības norādījumi**

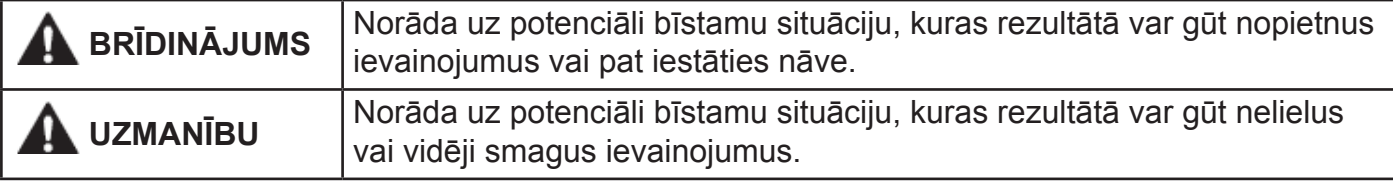

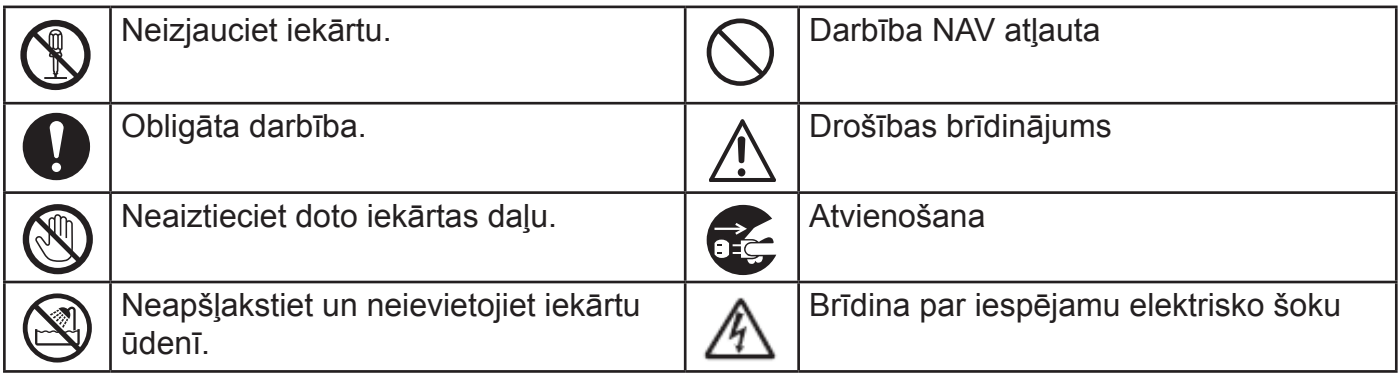

# **BRĪDINĀJUMS**

Sekojiet šīm norādēm, lai izvairītos no ugunsgrēka, elektriskā trieciena, savainojumiem un/ vai iekārtas sabojāšanas.

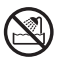

Neļaujiet iekārtai samirkt.  $\bigcap$  Lai nesabojātu iekārtu, nenometiet un

Neaiztieciet drukas galvas tuvumā esošās metāla daļas. Iekārtas lietošanas laikā drukas galva kļūst ļoti karsta un tāda saglabājas vēl kādu laiku pēc darba beigām.

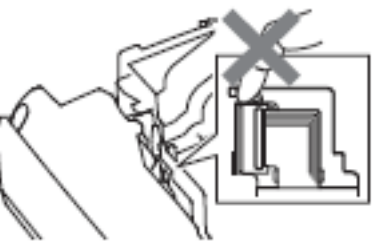

Iekārtas iepakošanai ir izmantots  $\bigcirc$ plastikāta iepakojums. Lai izvairītos no noslāpšanas, turiet to bērniem nepieejamā vietā.

#### nedauziet to. Neizjauciet iekārtu.

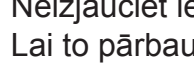

Lai to pārbaudītu, noregulētu vai remontētu, sazinieties ar izplatītāju vai autorizēto servisa centru.

- Nelietojiet iekārtu, ja tanī ir kāds svešķermenis. Ja iekārtā iekļūst ūdens, metāls vai kāds cits objekts, atvienojiet AC adapteri un izņemiet baterijas. Kontaktējieties ar izplatītāju vai autorizēto servisa centru.
- Nekavējoties pārtrauciet iekārtas izmantošanu, atvienojiet AC adapteri un izņemiet baterijas, ja iekārtas lietošanas laikā manāt ko neparastu (krāsas maiņu, deformāciju, iekārtas uzkaršanu u.tml.).

#### **Alkaline baterijas / Ni-MH lādējamās baterijas**

Sekojiet šīm norādēm, lai izvairītos no bateriju iztecēšanas, uzkaršanas, ieplīšanas un personiskas savainošanās.

Nemetiet tās ugunī, nekarsējiet, neradiet īssavienojumu, nepārlādējiet un nemēģiniet tās izjaukt.

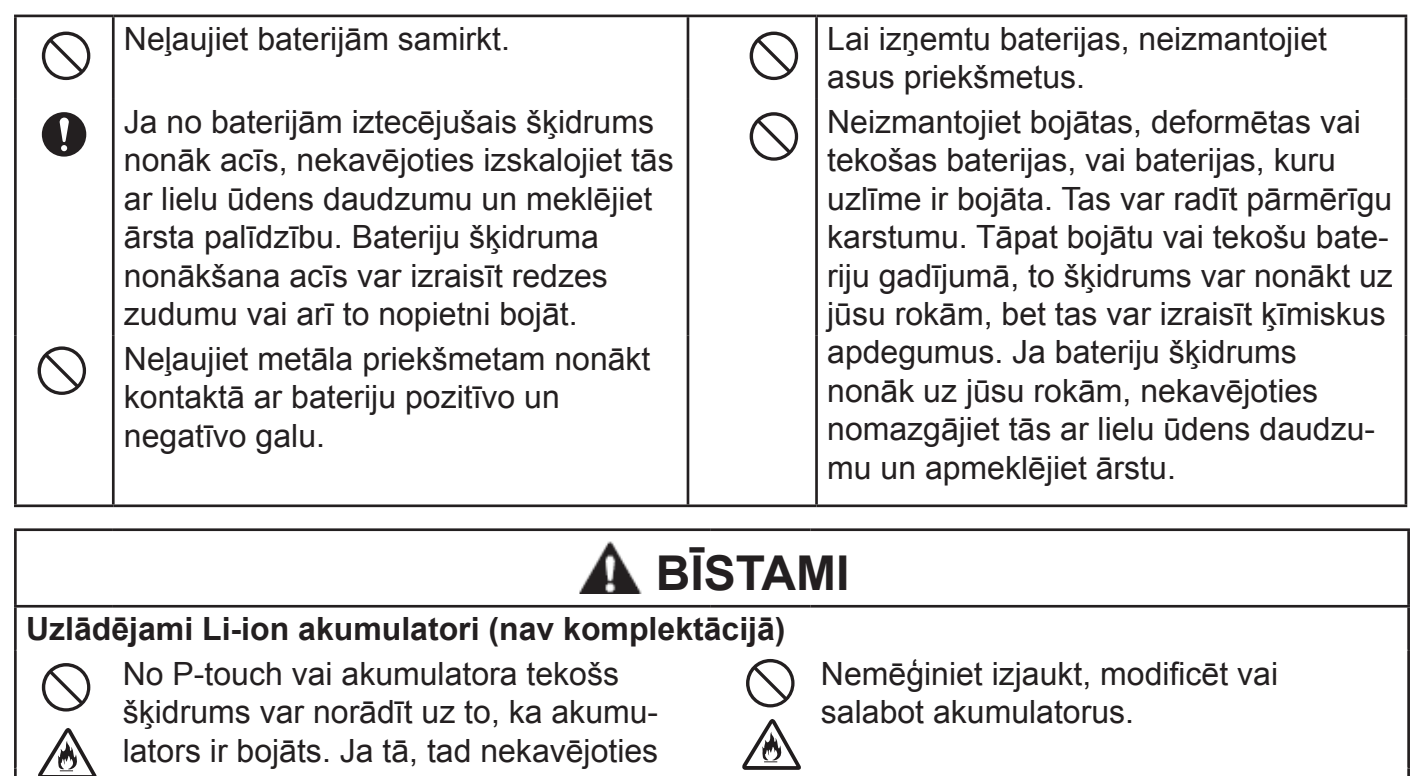

Nemetiet akumulatorus ugunī kā

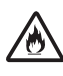

arī izvairieties no to pārkaršanas. Tas var izraisīt iekšējās izolācijas izkušanu, gāzes izplūšanu vai drošības

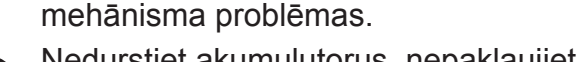

Nedurstiet akumulutorus, nepakļaujiet

- triecieniem, kā arī neizmetiet tos.
- Bojājumi akumulatora ārējam aizsargapvalkam var izraisīt akumulatora uzlādi ar neatbilstošu strāvu / spriegumu vai arī izraisīt nepareizu ķīmisku reakciju tā iekšpusē.

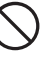

kopā ar sadzīves atkritumiem. Neatstājiet akumulatorus iekārtā bez

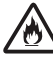

Neuzlādējiet akumulatoru uguns tuvumā vai tiešos saules staros.

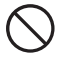

Neļaujiet stieplēm vai citiem metāla objektiem nonākt saskarē ar akumulatora galiem. Nenēsājiet un neglabājiet akumulatoru ar metāla priekšmetiem, piemēram, matu sprādzēm vai ķēdītēm.

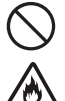

 $\bigcirc$  Neatstājiet akumulatoru līdzās ugunij, radiatoriem vai citiem priekšmetiem, kas **Solution Solution** Solution.

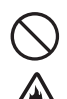

Neļaujiet akumulatoram nonākt

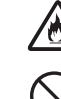

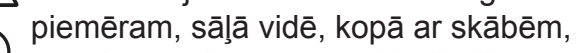

Akumulatora uzlādei izmantojiet ti- $\bigcup$  sārmiem, sāļām gāzēm, ķimikālijām.

kai tadu ladetaju, kas ir domats sim<br>nolūkam. bojāts vai tek.

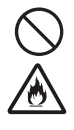

Neievietojiet lādējamos akumulatorus vai uzlīmju printeri ar tām mikroviļņu krāsnī vai augstspiediena tvertnē. <br>
Nededziniet un neizmetiet akumulatorus

šķidrums nonāk uz rokām vai drēbēm, nekavējoties nomazgājiet tās ar ūdeni.

var izraisīt redzes bojājumus. Ja

pārtrauciet printera izmantošanu, atvienojiet AC adapteri un ievietojiet uzlīmju printeri plastikāta iepakojumā. Neaiztieciet šķidrumu. Ja tas nokļūst acīs, nerīvējiet tās. Nekavējoties skalojiet acis ar tekošu ūdeni un meklējiet ārsta palīdzību. Akumulatoru šķidrums

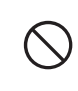

 $\mathbf \Omega$ 

**060806** 

strāvas padeves uz ilgu laiku. Tas var saīsināt to darbības laiku.

Pat, ja uzlīmju printeris ir lietots tikai īsu laika brīdi un akumulatori tajā ir bijuši pilnībā uzlādēti, akumulatori var būt sasnieguši savas darbības laika beigas. Nomainiet tos ar jauniem.

Akumulatorus izmantojiet tikai tiem paredzētajā veidā. Neievietojiet uzlīmju printerī cita veida akumulatorus, tas var izraisīt bojājumus vai uguni.

Lai uzlādētu akumulatoru, ielieciet to **Saskarsmē ar ūdeni.** Vielas saskarsmē ar ūdeni. uzlīmju printerī un pievienojiet AC adapteri.  $\overline{M}$  Neizmantojiet akumulatoru kodīgā vidē,

kai tādu lādētāju, kas ir domāts šim

**5**

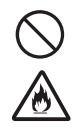

Nepievienojiet akumulatoru tieši pie mājsaimniecības elektrības padeves. Nemēģiniet lodēt akumulatoru galus.

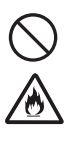

zibens.

ar mitrām rokām.

vannasistabā.

nebojājiet AC adapteri.

kontaktligzdu, kas ir vaļīga.

Nelietojiet akumulatoru ar apgrieztu (+) (-) polaritāti. Pirms ievietošanas pārbaudiet virzienus. Nelieciet akumulatoru iekārtā ar spēku.

Nekavējoties atvienojiet AC adaptera vadu un pārtrauciet iekārtas izmantošanu negaisa laikā. Pastāv iespējams elektriskā trieciena risks no

Neaiztieciet AC adapteri vai strāvas vadu

Neizmantojiet AC adapteri vietās ar augstu mitruma līmeni, piemēram,

Nenometiet, nedauziet vai kā citādi

Pārliecinieties, ka kontaktdakša ir pilnībā iesprausta kontaktligzdā. Neizmantojiet

#### **AC adapters (nav komplektācijā)**

Sekojiet šīm norādēm, lai izvairītos no ugunsgrēka, bojājumiem, elektriskā trieciena, traucējumiem vai savainošanās riska.

- Vienmēr izmantojiet norādīto voltāžu (120V) un ieteicamo AC adapteri. To neievērojot, jūs varat sabojāt iekārtu. Brother nenes atbildību par savainojumiem vai bojājumiem, kas radušies neatbilstoša AC adaptera, adaptera vada vai USB vada izmantošanas rezultātā.
- Nepievienojiet AC adapteri, adaptera vadu citām iekārtām.
	- Neizmantojiet bojātu AC adapteri vai strāvas vadu.
- Nepārveidojiet, nebojājiet vai nelieciet smagus priekšmetus uz adaptera vai strāvas padeves vada.

#### **Lentas nazis**

**CO** 

- Neaiztieciet griezēja bloka asmeni.
- 

# **UZMANĪBU**

#### **Baterijas (skat. arī uzlādējami Li-ion akumulatori)**

Sekojiet šīm norādēm, lai izvairītos no bateriju iztecēšanas, uzkaršanas vai ieplīšanas.

jaunām, dažādu tipu vai ražotāju. Pirms Ni-MH akumulatoru lietošanas

uzlādējiet tās ar piemērotu lādētāju.

Nelietojiet vecas baterijas kopā ar

#### **AC adapters**

- Ja esat nodomājis iekārtu ilgāku laiku neizmantot, atvienojiet AC adapteri no strāvas padeves un no iekārtas.
- Ievietojiet bateriju "+" un "-" pareizajos galos.

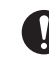

Izņemiet baterijas no iekārtas, ja esat nodomājis to ilgāku laiku nelietot.

Vienmēr turiet aiz AC adaptera, kad atvienojiet to no kontaktligzdas.

#### **Lentas griezējs**

Sekojiet šīm norādēm, lai izvairītos no nelieliem personīgiem savainojumiem un uzlīmju printera sabojāšanas.

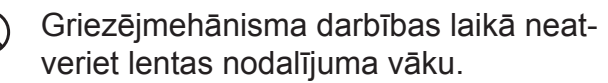

Nespiediet griezēja bloku pārāk spēcīgi.

#### **P-touch uzlīmju printeris**

Sekojiet šīm norādēm, lai izvairītos no nelieliem personīgiem savainojumiem un uzlīmju printera sabojāšanas.

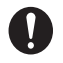

Novietojiet uzlīmju printeri uz līdzenas, stabilas virsmas, piemēram, galda.

lentas nodalījuma vāku bērniem aizsniedzamā vietā.

Nelieciet uz iekārtas smagus priekšmetus.

Neizmantojiet iekārtu vietās ar augstu mitruma līmeni.

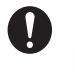

Kopā ar P-touch izmantojiet tikai ieteicamo AC Adapteri (AD-E001) un pievieno-Neatstājiet uzlīmju printeri ar atvērtu *jiet* to konkrētam spriegumam.

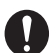

Ja novērojat iekārtas sakaršanu, neparastu smaržu, krāsas maiņu, deformāciju vai ko citu neparastu, nekavējoties pārtrauciet tās lietošanu un atvienojiet AC adapteri un izņemiet baterijas.

# **Vispārīgi brīdinājumi**

#### **Lādējami Li-ion akumulatori**

- • Nopērkot lādējamie akumulatori ir uzlādēti tikai tik daudz, lai varētu pārbaudīt iekārtas darbību. Pirms uzsākat uzlīmju printera lietošanu, jums akumulatori ir pilnībā jāuzlādē.
- • Ja printeris netiks ilgāku laiku izmantots, izņemiet no tā akumulatoru un glabājiet to vietā, kas pasargāta no statiskās elektrības, augsta mitruma vai temperatūras (ieteicamā temperatūra ir no 15C° līdz 25C°, bet mitrums no 40% līdz 60%). Lai akumulators darbotos efektīvi un ilgāk darbotos, uzlādējiet to reizi sešos mēnešos.
- • Ja pēc pirmās akumulatora lietošanas jūs pamanāt ko neparastu, piemēram, pārkaršanu vai rūsu, pārtrauciet tā izmantošanu. Sazinieties ar veikalu, kur iekādājāties.

#### **P-touch**

- • Nenovietojiet iekārtu līdzās tādām iekārtām, kas var radīt elektromagnētiskos traucējumus. Šī iekārta var nedarboties televizora, radio u.tml. tuvumā.
- • Neizmantojiet iekārtu citiem mērķiem, kā tikai tiem, kas aprakstīti rokasgrāmatā.
- • Nelieciet nepiederošus priekšmetus lentas izejas atverē, AC adaptera savienotājā vai USB portā.
- • Neaiztieciet drukas galvu ar pirkstiem. Tās tīrīšanai izmantojiet opcionālo drukas galvas tīrīšanas kaseti (TZ-CL4), iekārtas paštīrīšanās funkciju vai mīkstu tīrāmo (piem.kokvilnas tamponu).
- • Netīriet iekārtu ar alkoholu vai organiskiem šķīdinātājiem. Izmantojiet tikai mīkstu, sausu lupatinu.
- • Nenovietojiet iekārtu tiešos saules staros, līdzās radiatoriem vai citiem karstiem priekšmetiem, vietās ar ļoti augstu vai zemu temperatūru, mitrumu vai daudz putekļiem. Iekārtas darbības standarta temperatūrai jābūt no 10 līdz 35°C.
- • Neatstājiet uz iekārtas ilgstoši gumiju vai vinilu, tas var to nosmērēt.
- • Atkarībā no vides apstākļiem un izvēlētiem iestatījumiem, dažas zīmes var būt grūti salasāmas.
- Izmantojiet tikai TZ lentas. Neizmantojiet lentas, kurām nav  $\mathbb{R}^2$  marķējuma.
- • Nevelciet un neizmantojiet spēku pret lentu kasetē. Tā jūs varat sabojāt gan lentu, gan iekārtu.
- • Nemēģiniet izdrukāt uzlīmes, izmantojot tukšu lentas kaseti vai, ja lentas kasete nav ielikta iekārtā. Tā jūs varat sabojāt drukas galvu.
- • Nemēģiniet griezt lentu tās drukāšanas vai padeves laikā.
- • Izmantojiet to USB vadu, kas ir iekārtas komplektācijā.
- • CD diskā esošā programmatūra ir domāta lietošanai kopā ar uzlīmju printeri un to var uzinstalēt uz vairāk kā viena datora.
- • Atkarībā no vietas, materiāla un vides apstākļiem, uzlīme var nolīmēties vai kļūt nenoņemama, tās krāsa var mainīties vai pāriet uz citu objektu.
- • Nepakļaujiet lentas kasetes tiešiem saules stariem, putekļiem, augstai temperatūrai vai mitrumam. Lentas kasetes glabājiet vēsā, tumšā vietā. Izmantojiet tās drīz pēc atvēršanas.
- • Atzīmes, kas rakstītas ar uz eļļu vai ūdeni bāzētu tinti, var būt redzamas caur virsū uzlīmētu uzlīmi. Lai teksts nespīdētu cauri, izmantojiet divas uzlīmes uzlīmētas vienu virs otras vai arī izmantojiet tumšas krāsas uzlīmi.
- • Jebkādi atmiņā saglabāti dati tiks zaudēti, iekārtas kļūdas vai tās labošanas laikā, kā arī, ja būs tukšas baterijas.
- • Ja strāva ir atvienota uz vairāk kā divām minūtēm, visi teksta un formāta iestatījumi tiks izdzēsti. Tāpat tiks izdzēsti visi atmiņā saglabātie teksta faili un pulksteņa iestatījumi.
- • Iekārtas koplektācijā līdzi nenāk Ni-MH akumulatoru lādētājs.

### **Rokasgrāmatā izmantotie simboli**

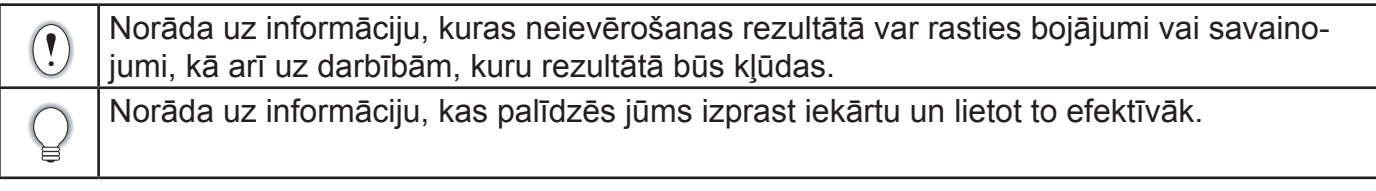

# **Iekārtas uzstādīšana**

# **Iekārtas komplektācija**

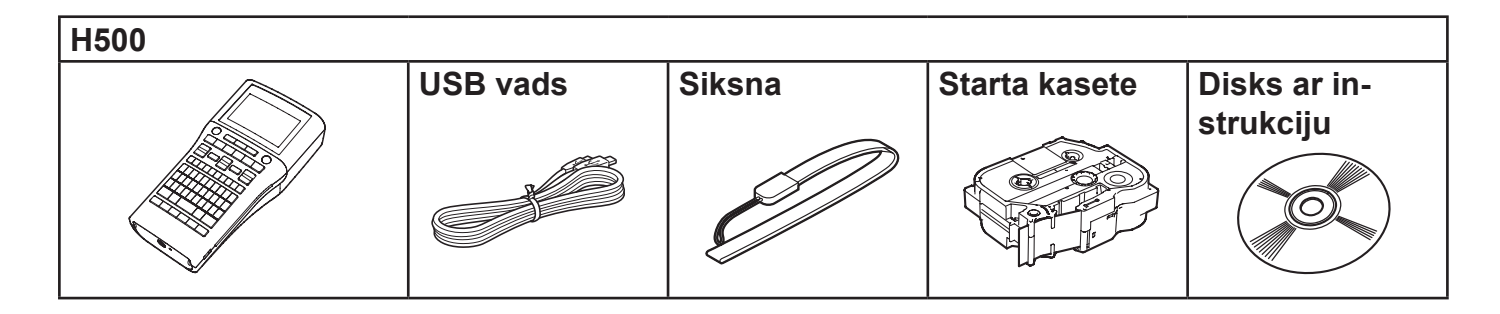

# **Vispārīgs apraksts**

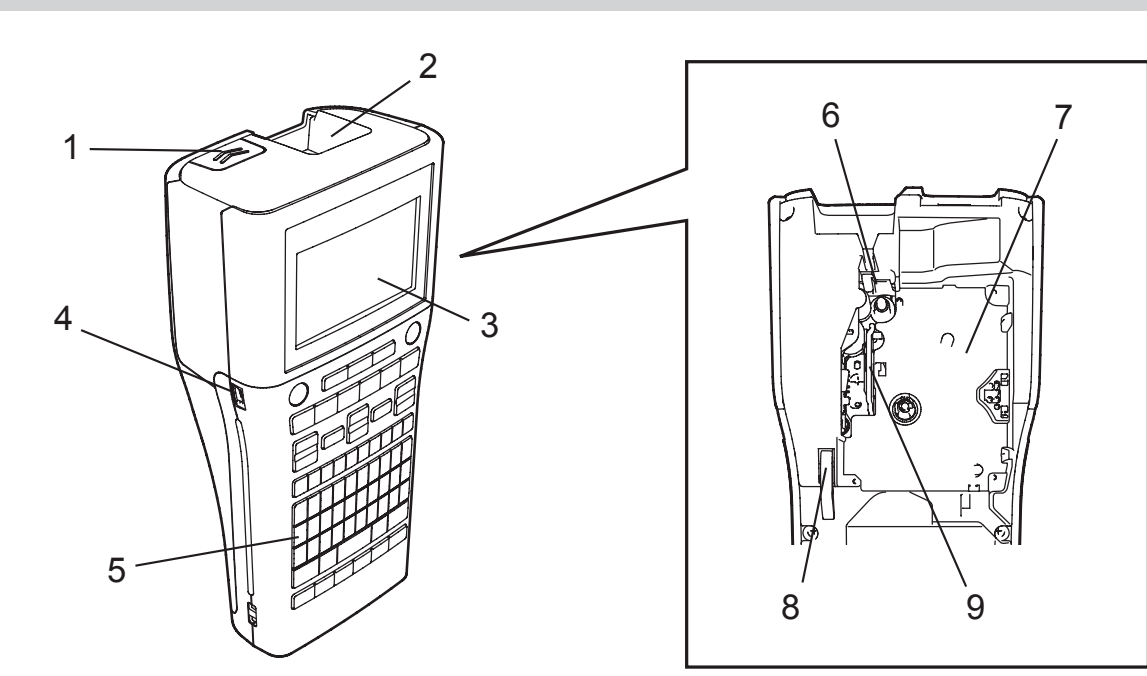

- **1. Vāka atvēršanas svira**
- **2. Lentas izejas atvere**
- **3. LCD displejs**
- **4. Mini-USB ports**
- **5. Klaviatūra**
- **6. Lentas griezējs**
- **7. Lentas kasetes nodalījums**
- **8. Atbrīvošanas svira**
- **9. Drukas galva**

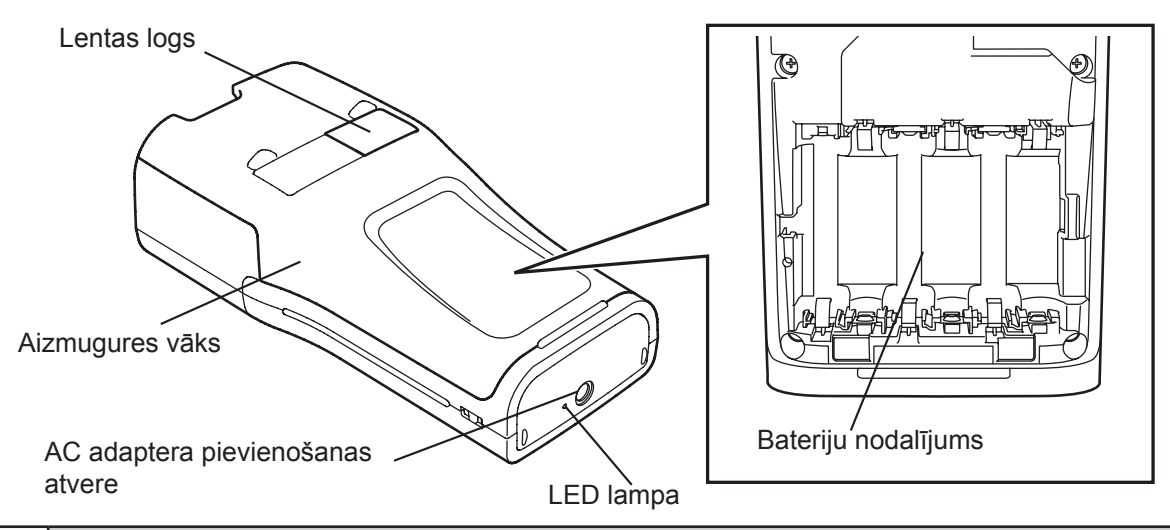

Transportējot no rūpnīcas, uz LCD ekrāna ir uzlīmēta aizsarglapa, lai pasargātu to no bojājumiem. Pirms uzlīmju printera lietošanas, noņemiet to.

# **LCD displejs un klaviatūra**

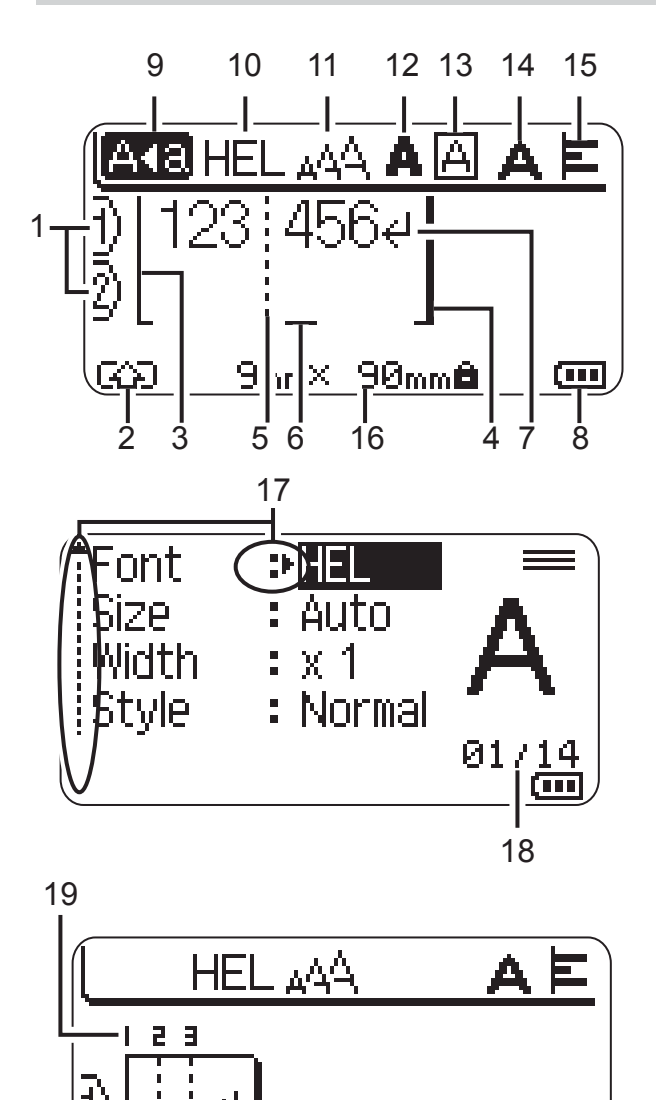

9mm×−−−mm

 $\overline{\phantom{a}}$ 

**1. Līnijas numurs** Norāda līnijas numuru uzlīmes ietvaros.

# **2. Shift režīms**

Norāda, ka Shift režīms ir aktīvs.

**3. Start Line / 4. End Line** (sākuma / beigu līnija)

Tiks izdrukāts lauks starp sākuma un beigu līniju.

Sākuma / beigu līniju galos esošās mazās līnijas norāda uz uzlīmes izkārtojumu.

**5. Bloka atdales līnija** Norāda uz bloka beigām.

#### **6. Kursors**

Zīmes tiek ievadītas pa kreisi no kursora. Norāda uz patreizējo datu ievades vietu.

#### **7. Beigu zīme**

Norāda uz teksta līnijas beigām.

#### **8. Baterijas līmenis**

Norāda uz atlikušo bateriju līmeni. Tas parādās vienīgi izmantojot Li-ion baterijas.

- **pilna**
- **puse**
- **gandrīz tukša**
- **tukša**
- **9. Lielie burti**

Norāda, ka ir ieslēgti lielie burti.

**10. - 15. Stils**

Norāda uz patreizējo fontu (10), zīmes izmēru (11), zīmes stilu (12), rāmi (13), platumu (14) un izkārtojumu (15).

#### **16. Lentas izmērs**

Norāda ievadītā teksta lentas izmēru: Lentas platums x uzlīmes garums. Ja uzlīmes garums ir ticis norādīts, lentas izmēra labajā pusē parādīsies  $\blacksquare$ .

#### **17. Kursora izvēle**

Izmantojiet ▲ un ▼ taustiņus, lai izvēlētos izvēlnes iespējas un < un  $\blacktriangleright$  taustiņus, lai izmainītu iestatījumus.

#### **18. Skaitītājs**

Norāda uz patreiz izvēlēto numuru/izvēles numuru.

#### **19. Bloka numurs.**

Norāda uz bloka numuru.

# **Taustiņi un to funkcijas**

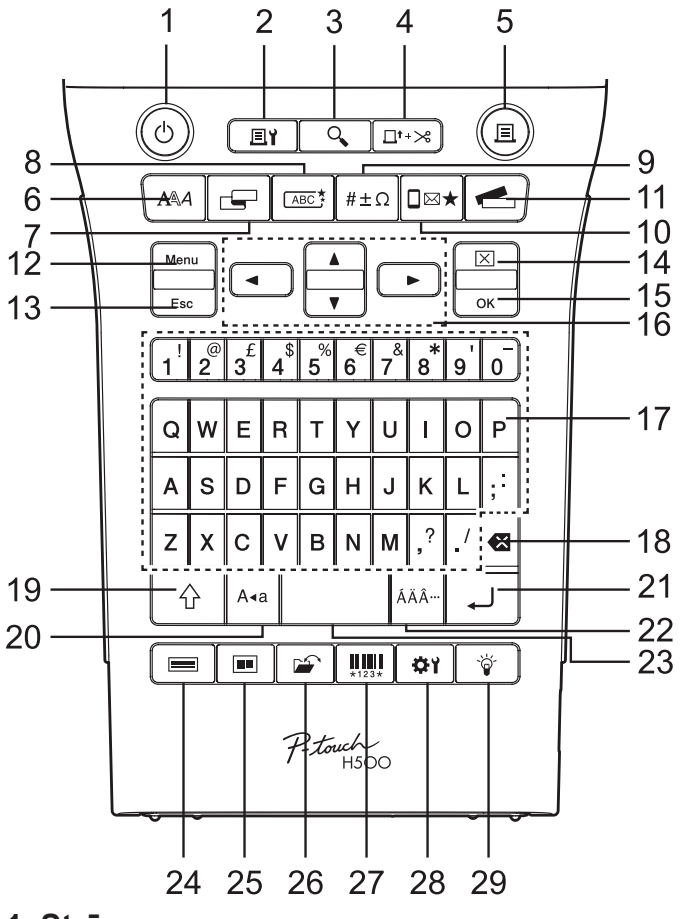

#### **1. Strāva**

Ieslēdz un izslēdz uzlīmju printeri.

#### **2. Drukas iespējas**

Ļauj izvēlēties un izdrukāt Numerāciju vai Spoguļattēlu.

#### **3. Preview**

Parāda uzlīmi kopumā.

#### **4. Feed & Cut**

Padod 24.5 mm garu tukšu lentas gabalu un nogriež.

#### **5. Print**

Izdrukā patreizējo uzlīmi uz uzlīmju lentas.

#### **6. Fonts**

- • Ļauj iestatīt uzlīmē burtu īpašības.
- • Ja Text izvēlni atver kopā ar **Shift** taustiņu, burtu īpašības var iestatīt katrai uzlīmes līnijai atsevišķi.

#### **7. Uzlīme**

Ļauj uzlīmē iestatīt uzlīmes īpašības.

#### **8. Rāmis**

Izmantojiet šo taustiņu, lai izveidotu ap tekstu rāmi.

#### **9. Symbol**

Šo taustiņu izmantojiet, lai izvēlētos un ievadītu kādu no piedāvātajiem simboliem.

#### **10. Ikona**

Ļauj izvēlēties un ievadītikonu no pieejamo ikonu saraksta.

#### **11. Label Collection**

Ļauj izvēlēties un izdrukāt uzlīmju krājumus.

#### **12. Menu**

Ļauj uzlīmju printerī iestatīt darbības izvēlnes (valodu, izkārtojumu u.c.).

#### **13. Esc (Escape)**

Atceļ patreizējo komandu un atgriež ekrānu pie ievadīto datu ekrāna vai pie iepriekšējā

#### **14. Clear**

Izdzēš visu ievadīto tekstu vai visu tekstu un patreizējos uzlīmes iestatījumus.

#### **15. OK**

Izvēlas ekrānā redzamo opciju.

#### **16. Kursors (▲▼◀▶)**

Pavirza kursoru bultas norādītajā virzienā.

#### **17. Letter**

- • Šos taustiņus izmantojiet, lai ievadītu burtus vai ciparus.
- • Šos taustiņus izmantojot kombinācijā ar **Caps** vai **Shift**, var iegūt lielos burtus vai simbolus.

#### **18. Atpakaļgaita**

Izdzēš zīmi pa kreisi no kursora.

#### **19. Shift**

Šo taustiņu izmantojiet kopā ar burtu un ciparu taustiņiem, lai ievadītu lielos burtus vai simbolus, kas norādīti uz ciparu taustiniem.

#### **20. Caps**

Ieslēdz vai izslēdz Caps (drukāto burtu) režīmu.

#### **21. Enter**

- • Ievadot tekstu, pāriet uz jaunu rindu.
- • Lietojot kopā ar **Shift**, ievada jaunu bloku.

#### **22. Accent**

Izmantojiet, lai izvēlētos un ievadītu

akcentētos burtus.

- **23. Space**
	- • Ievieto atstarpi.
	- • Atgriež iestatījumu noklusētajā vērtībā.

#### **24. Template**

Ļauj izvēlēties sagatavi.

#### **25. Block Layout**

Ļauj izvēlēties bloka izkārtojumu.

#### **26. Fails**

Ļauj nesen atmiņā izmantotu uzlīmes failu

izdrukāt, atvērt, saglabāt vai izdzēst.

**27. Bar Code**

Atver svītru kodu ekrānu.

- **28. Adjustment** Pielāgo drukātās uzlīmes garumu un LCD kontrastu.
- **29. Ekrāna apgaismojums** Ekrāna apgaismojumu vai ieslēdz vai izslēdz.

# **Barošanas avots**

### **Baterijas (nav komplektācijā)**

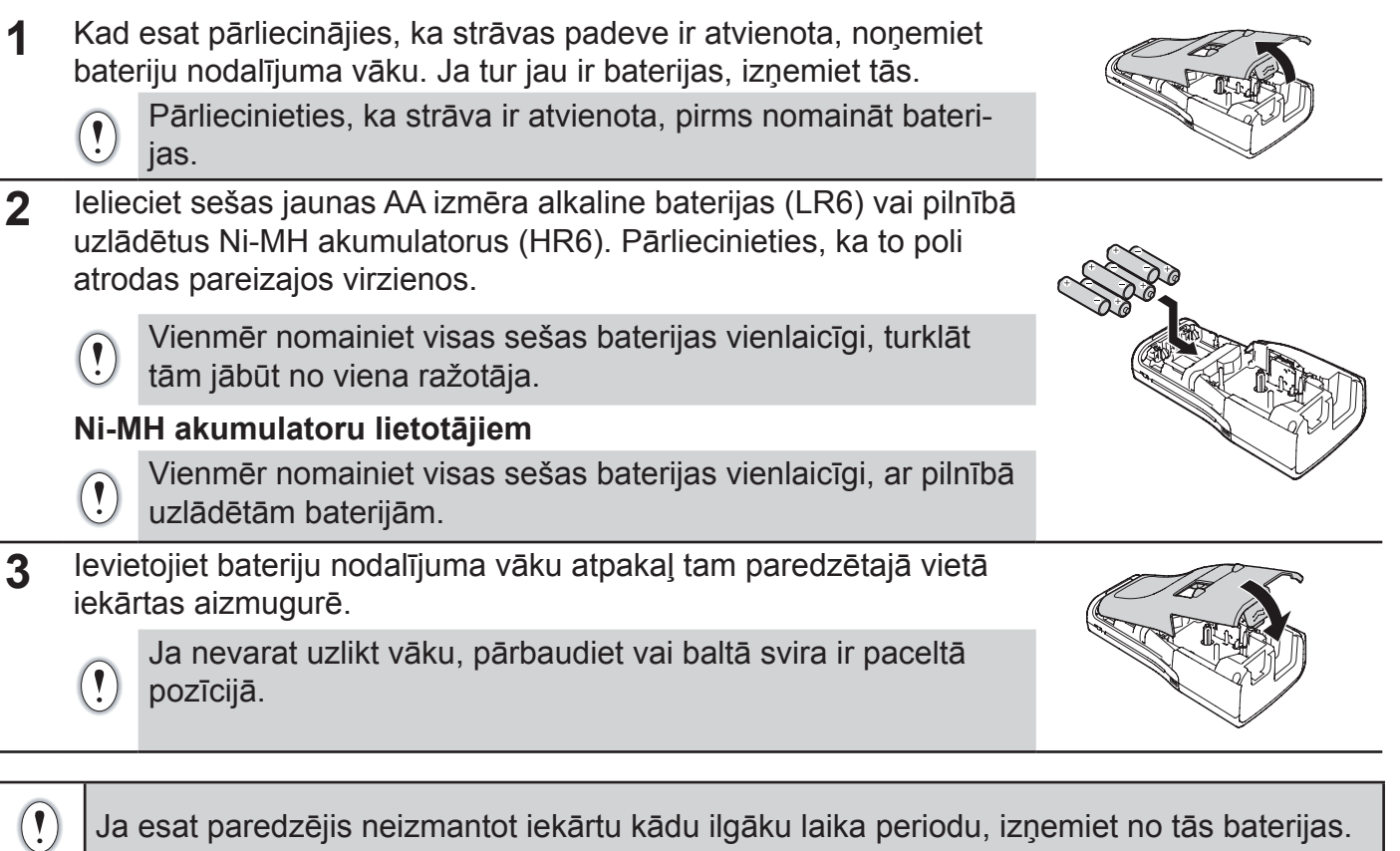

Ja esat paredzējis neizmantot iekārtu kādu ilgāku laika periodu, izņemiet no tās baterijas.

# **AC adapters (AD-E001; nav komplektācijā)**

Izmantojiet AD-E001 adapteri. AD-18 vai AD-24ES nav izmantojami. Pievienojiet AC adapteri tieši pie uzlīmju printera.

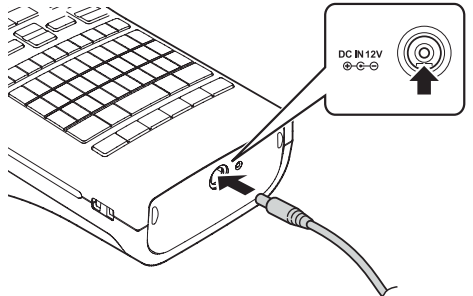

- **1** Iespraudiet AC adaptera vadu kontaktligzdā, kas uz uzlīmju printera apzīmēta ar DC IN 12V.
	- **2** AC adaptera kontaktdakšu ievietojiet standarta elektrības kontaktligzdā.
		- • Pirms AC adaptera atvienošanas, izslēdziet uzlīmju printeri.
		- Nevelciet un nelokiet AC adaptera vadu.

Lai nodrošinātu un dublētu atmiņu, laikā kad AC adapters ir atvienots, iekārtā ieteicams būt instalētām AA izmēra alkaline (LR6) baterijām vai Ni-MH lādējamiem akumulatoriem (HR6).

#### **Lādējamais Li-ion akumulators (BA-E001; nav komplektācijā)**

#### **Lādējāmā Li-ion akumulatora instalēšana**

**1** Nospiežot sviru, noņemiet aizmugures vāku.

**2** Ielieciet lādējamo Li-ion akumulatoru bateriju nodalījumā.

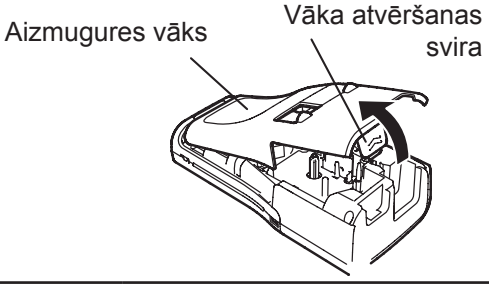

- 
- **3** Pārbaudiet vai aizmugures vāka malās esošie āķi ir pareizi ievietoti, tad pievienojiet vāku.

Ja nevarat uzlikt vāku, pārbaudiet vai baltā svira ir paceltā pozīcijā.

#### **Lādējāmā Li-ion akumulatora uzlādēšana**

Lādējamo Li-ion akumulatoru var uzlādēt kamēr tas atrodas uzlīmju printerī.

- • Pirms Li-ion akumulatora lietošanas, ievērojiet sekojošu uzlādes procesu.
- • Lai pilnībā uzlādētu Li-ion akumulatoru ir nepieciešamas 360 minūtes.
- **1** Pārliecinieties, ka uzlīmju printeris ir izslēgts. Ja tas ir ieslēgts, spiediet taustiņu  $\bigcirc$ , lai to izslēgtu.
- **2** Pārliecinieties, ka lādējamais Li-ion akumulators ir ievietots uzlīmju printerī.
- **3** Izmantojiet AC adapteri un AC adpatera strāvas vadu, lai pievienotu uzlīmju pritneri pie AC strāvas kontaktligzdas. LED lampa līdzās adaptera savienojumam lādēšanās laikā iedegsies. Kad akumulators būs pilnībā uzlādēts, LED nodzisīs. Baterijas līmeņa indikators ekrānā uzrādīs **...**

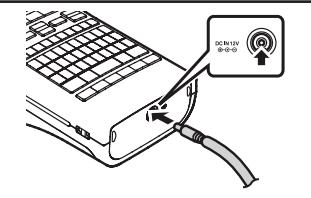

#### **Lādējāmā Li-ion akumulatora uzlādēšanas apturēšana**

Lai apturētu lādējamo Li-ion akumulatoru uzlādi, atvienojiet AC adaptera vadu.

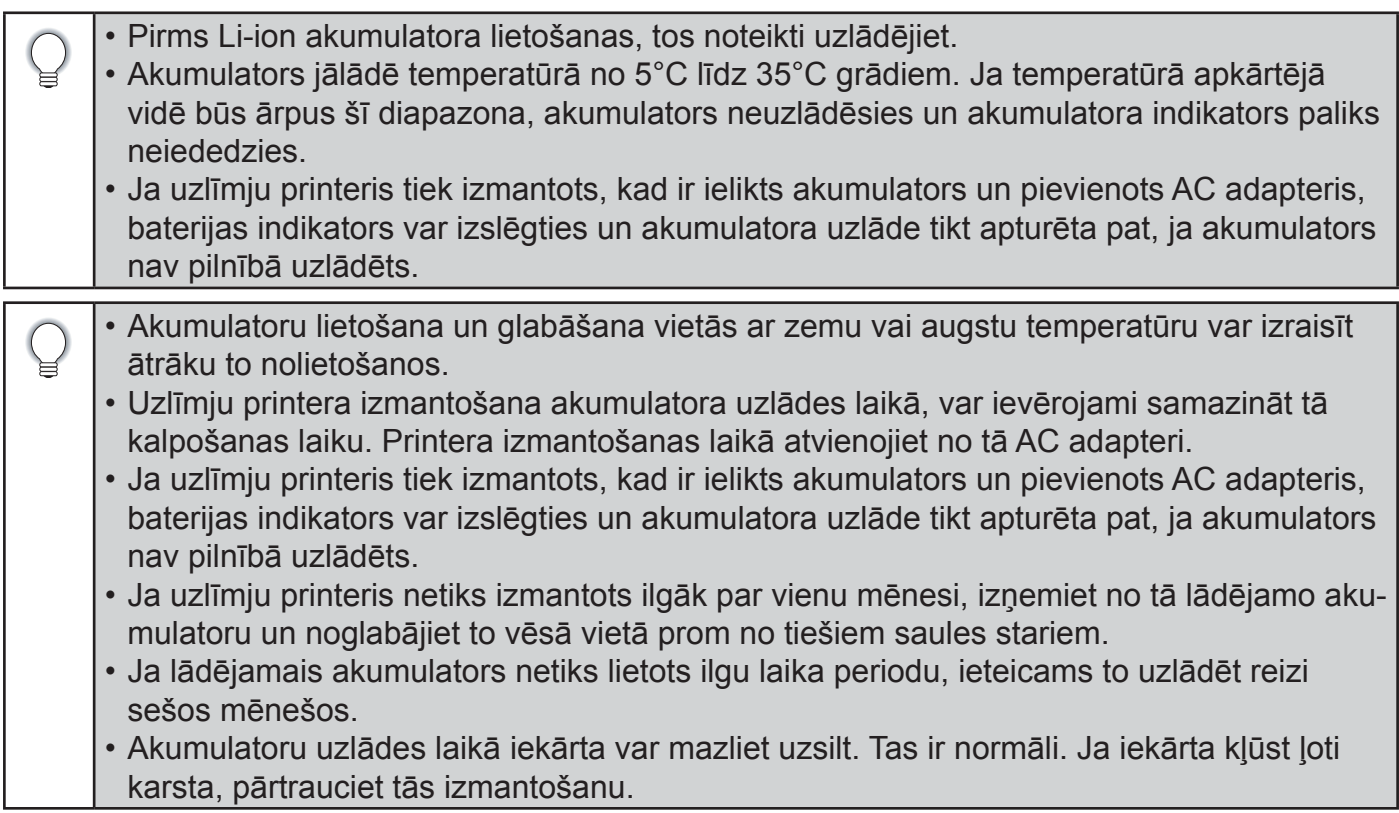

# **Lentas kasetes ielikšana**

Jūsu P-touch uzlīmju printerī var izmantot 3.5mm,6mm. 9mm. 12mm. 18mm un 24mm platas lentas. Izmantojiet tikai lentas kasetes ar  $\frac{12}{125}$  zīmi.

Ja jaunajai kasetei ir kartona aizsargs, noņemiet to pirms lieciet kaseti iekārtā.

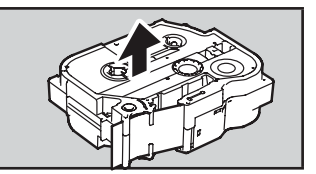

**1** Pārbaudiet vai lentas gals nav saliecies un iziet caur lentas virzītājiem. Ja tā nav, izstumiet to caur virzītājiem kā parādīts attēlā.

 $\left(\begin{matrix}\right) \end{matrix}$ 

Lentas gals

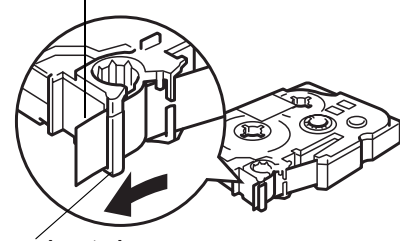

Lentas virzītājs

**2** Kad esat pārliecinājies, ka strāva ir atvienota, noņemiet aizmugures vāku. Ja iekārtā jau ir lentas kasete, izņemiet to ceļot taisni uz augšu.

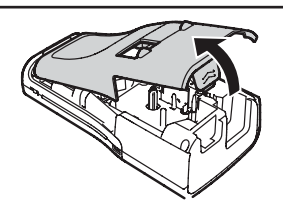

**3** Ielieciet lentas kaseti lentas kasetes nodalījumā, tā, lai lentas gals atrastos virzienā pret lentas izejas atveri, un stumiet uz leju līdz dzirdat klikšķi.

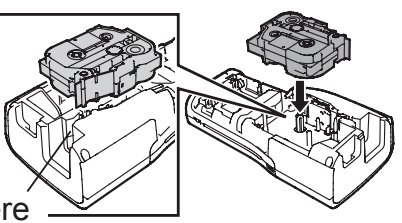

Lentas izejas atvere

• Liekot lentas kaseti, pārliecinieties, ka lenta un tintes lenta neskar drukas galvu.  $\left( \begin{matrix} \textbf{0} \\ \textbf{1} \end{matrix} \right)$ 

• Pārliecinieties, ka lenta nav valīga, tad ielieciet lentas kaseti. Ja ievietosies kaseti ar vaļīgu lentu, tā aizķersies (2) un saburzīsies, izraisot lentas iesprūšanu.

> Lai novērstu lentas vaļīgumu, pavelciet lentu cauri lentas izejas atverei.

**4** Aizveriet lentas nodalījuma vāku.

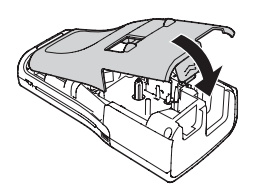

2

 $\left( \begin{matrix} \textbf{1} \end{matrix} \right)$ 

 $\textcircled{\small{1}}$ 

Ja nevarat uzlikt vāku, pārbaudiet vai baltā svira ir paceltā pozīcijā.

- • **Nevelciet pa lentas izejas atveri iznākošo uzlīmi. To darot, jūs varat sabojāt lentas kaseti.**
	- Lentas kasetes glabājiet vēsā, tumšā vietā, prom no tiešiem saules stariem un augstas temperatūras, mitruma un putekļiem. Pēc iepakojuma atvēršanas, mēģiniet lentas kaseti izlietot pēc iespējas ātrāk.

**Superlipīga lenta (Extra Strength Adhesive Tape):**

- • Reljefainai, rupjai vai slīdīgai virsmai ieteicams izmantot superlipīgo lentu.
- • Lai arī superlipīgo lentu ir ieteikts griezt ar šķērēm, šī uzlīmju printera nazis spēj nogriezt arī šo lentu.

# **Iekārtas ieslēgšana / izslēgšana**

Lai iekārtu ieslēgtu, nospiediet **Power** taustiņu. Lai iekārtu izslēgtu, atkārtoti nospiediet **Power** taustiņu.

- Šim uzlīmju printerim ir strāvas taupīšanas funkcija, kas automātiski ieslēdzas, ja noteiktā laika periodā netiek nospiests neviens taustiņš.
	- • Ja iekārtā ir baterijas vai tas ar AC adapteri ir pievienots strāvas padevei, iekārtu ieslēdzot parādīsies iepriekšējās sesijas informācija.

# **Automātiskās izslēgšanās laiks**

Ja izmantojat AC adapteri vai Li-ion akumulatoru, jūs varat izmainīt automātiskās izlēgšanās laika iestatījumu.

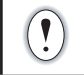

Izmantojot alkaline baterijas vai Ni-MH akumulatorus, automātisko izslēgšanās nevar izmainīt (fiksētais laiks ir 20 minūtes).

- **Spiediet Menu**, izmantojot ▲ vai ▼ taustiņus, izvēlieties "Auto Power Off", tad spiediet OK vai **Enter**.
- Izmantojot ▲ vai ▼ taustiņus, izvēlieties kādu no uz ekrāna norādītajiem barošanas veidiem (AC Adapter vai Li-ion Battery) un, izmantojot < vai > taustiņu, iestatiet vērtību.
- **3** Spiediet **OK** vai **Enter**.

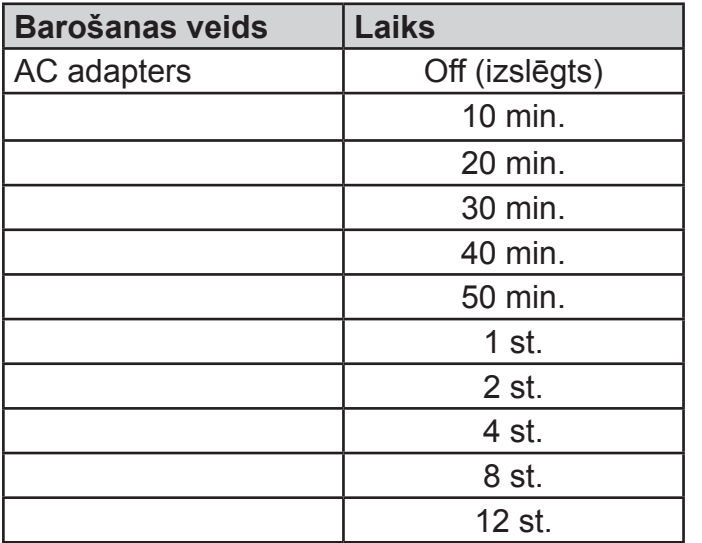

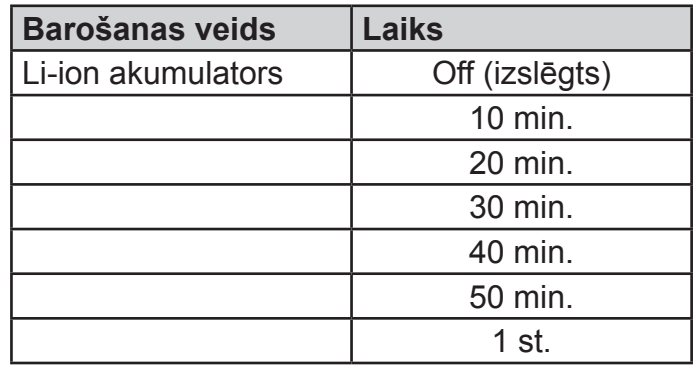

- Ja pievienojat AC adapteri printerim pēc tam, kad esat iestatījis "Auto Power Off", iestatījums "AC adapter" kļūs derīgs.
	- Ja atvienojat AC adapteri no printera pēc tam, kad esat iestatījis "Auto Power Off":
		- • Ja izmantojat alkaline baterijas, automātiskais izlēgšanās laiks tiek fiksēts uz 20 minūtēm.
		- • Ja izmantojat Li-ion akumulatoru, strāva nekavējoties tiek izslēgta.
	- Noklusētais iestatījums nb AC adapterim ir "1 st." in Li-ion akumulatoram "30 min."

### **Lentas padeve**

- • Ieliekot lentu pārliecinieties, ka neviens no lentas slāņiem pēc lentas kasetes ielikšanas  $\left( \begin{matrix} \textbf{1} \end{matrix} \right)$ nav vaļīgs.
	- • **Nevelciet pa lentas izejas atveri iznākošo uzlīmi. To darot, jūs varat sabojāt lentas kaseti.**
	- • Lentas padeves vai drukāšanas laikā nenobloķējiet lentas izejas atveri. Tas izraisīs lentas iesprūšanu.

**Feed & Cut** (ielikšana / nogriešana) funkcija padod 24,5 mm tīru lentu un to nogriež.

- **1** Spiediet **Feed & Cut** taustiņu. Ekrānā parādīsies "Feed & Cut?"
- **2** Izmantojot ▲ vai ▼ taustiņu, lai izvēlētos "Feed & Cut" iespēju, tad spiediet OK vai Enter. Lentas padeves laikā, ekrānā parādīsies "Feeding Tape...Please Wait", tad lenta tiks nogriezta.

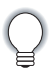

Lai no šīs funkcijas izietu vai to atceltu, spiediet **Esc**.

#### **Feed Only** (tikai padeve)

Šī funkcija izvirzīs 24.5 mm tīru lentu no kasetes un atstās to nenogrieztu. Tas ir nepieciešams, ja izmantojat Fabric (auduma) lentu, kuru vajadzētu nogriezt ar šķērēm.

- **1** Spiediet **Feed & Cut** taustiņu. Ekrānā parādīsies "Feed & Cut?"
- **2** Izmantojot ▲ vai ▼ taustiņu, lai izvēlētos "Feed Only" iespēju, tad spiediet OK vai Enter. Lentas padeves laikā, ekrānā parādīsies "Feeding Tape...Please Wait".

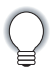

Lai no šīs funkcijas izietu vai to atceltu, spiediet **Esc**.

# **LCD displejs**

#### **LCD kontrasts**

Ekrāna kontrastam ir pieci līmeņi. Jūs tos varat izmantot, lai varētu vieglāk izlasīt ekrānā rakstīto. Noklusētais iestatījums ir 0.

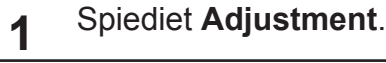

- 2 Izmantojot ▲ vai ▼ taustiņus, izvēlieties "LCD Contrast" un, izmantojot ◀ vai ▶ taustiņu, iestatiet vērtību.
- **3** Spiediet **OK** vai **Enter**.

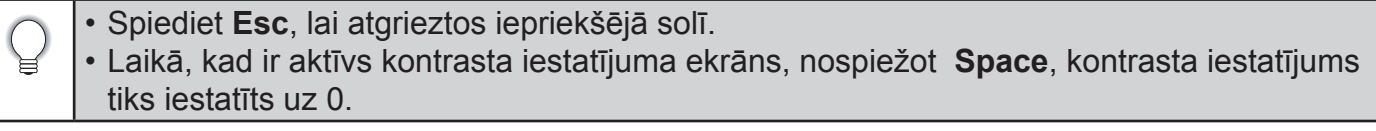

#### **Fona gaisma**

Lai ieslēgtu fona gaismu, nospiediet **Backlight**. Ja vēlaties to izslēgt, nospiediet **Backlight** vēlreiz. Noklusētais iestatījums ir ar ieslēgtu fona gaismu.

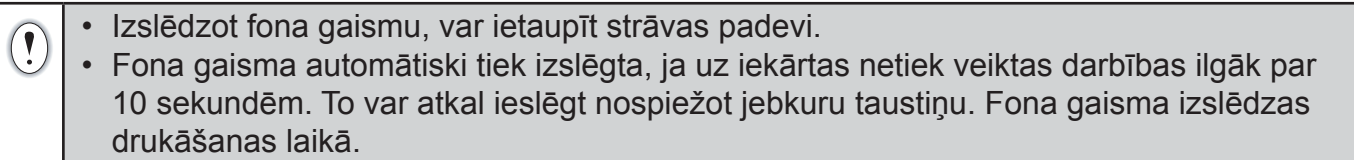

# **Valodas un mērvienības iestatījumi**

#### **Valoda**

- **1** Spiediet Menu taustiņu, izmantojot ▲ vai ▼ taustiņu, izvēlieties "F<sup>J</sup> Language", tad spiediet **OK** vai **Enter**.
- **2** Izmantojot ▲ vai ▼ taustiņu, izvēlieties valodu.
- **3** Spiediet **OK** vai **Enter**.

Lai atgrieztos iepriekšējā solī, spiediet **Esc** taustiņu.

#### **Mērvienība**

- **1** Spiediet Menu taustiņu, izmantojot ▲ vai ▼ taustiņu, izvēlieties "Unit", tad spiediet OK vai **Enter**.
- **2** Izmantojot ▲ vai ▼ taustiņu, izvēlieties "inch" vai "mm".
- **3** Spiediet **OK** vai **Enter**.

Noklusētais iestatījums ir "mm". Lai atgrieztos iepriekšējā solī, spiediet **Esc** taustiņu.

# **P-touch uzlīmju printera programmatūras izmantošana**

Šis uzlīmju printeris ir nodrošināts ar USB portu, kas ļauj to pievienot datoram. Lai varētu uzlīmju printeri izmantot kopā ar datoru, jums ir jāuzinstalē P-touch Editor un printera draiveris. Ja izmantojat Windows®, tad instalējiet P-touch Editor, printera draiveri un P-touch Update Software no komplektācijā esošā diska.

Ja izmantojat Macintosh, draiveri, programmatūru un instrukcijas jūs varat lejupielādēt Brother Solutions Center mājas lapā http://solutions.brother.com/.

#### **Iespējas**

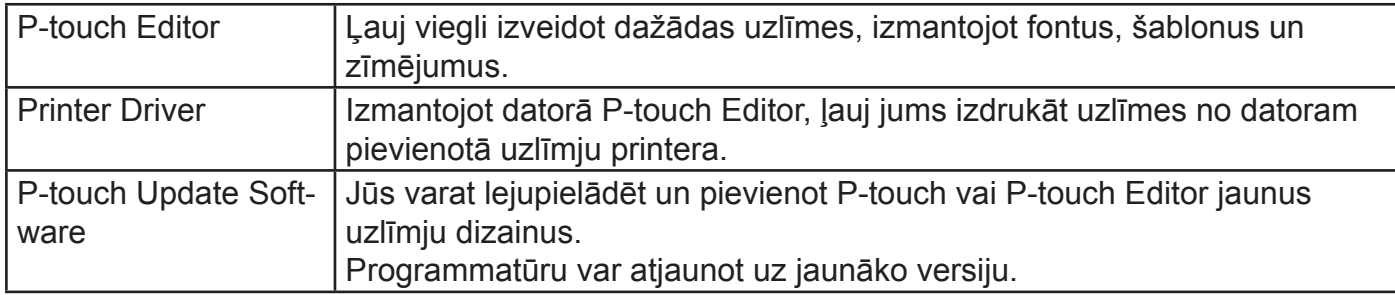

#### **Sistēmas prasības**

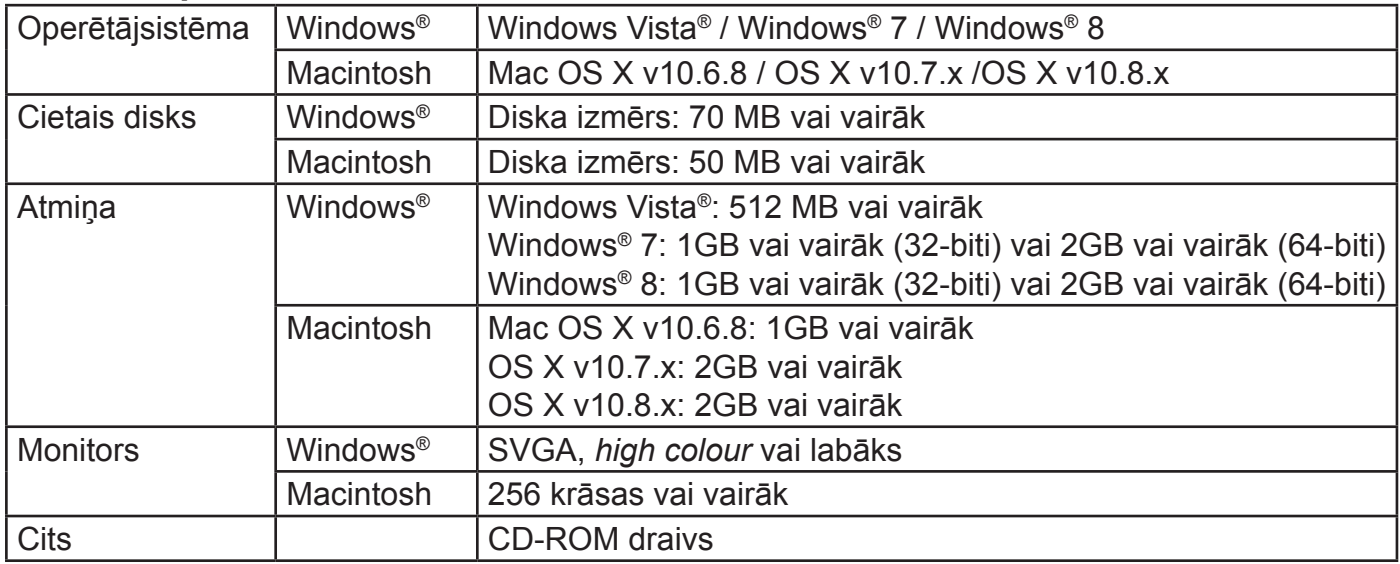

#### **Programmatūras un printera draivera instalēšana**

Instalēšanas gaita ir atkarīga no jūsu datorā esošās operētājsistēmas. Lai uzinstalētu jaunāko draiveri un programmatūru, apmeklējiet Brother Solutions Center lapu: http://solutions.brother.com

- Nepievienojiet P-touch uzlīmju printeri pie datora iekams netiek norādīts to darīt.
- • Neizmantojiet USB centrmezglu (*hub*).

#### **Windows**®

- 
- • Instalēšanas gaita ir atkarīga no jūsu datorā esošās operētājsistēmas. Piemērā ir parādīta instalācija priekš Windows® 7
- Ja izmantojat Windows® 8, lai atvērtu diskā esošās instrukcijas, izmantojiet Adobe® Reader®.

Ja nevarat atvērt .pdf failu, pārliecinieties, ka ir instalēts Adobe® Reader®.

**1** Ievietojiet datorā CD disku. Ja parādās valodas ekrāns, izvēlieties valodu.

#### • **Windows Vista® / Windows® 7:**

Ja instalēšanas ekrāns automātiski neparādās, atveriet diska draivera foldera saturu, tad dubultklikšķis uz [start.exe].

• **Windows® 8:**

Ja instalēšanas ekrāns automātiski neparādās, [Start] ekrānā spiediet [Run start. exe] vai uz darbvirsmas atveriet diska draivera foldera saturu, tad dubultklikšķis uz [start.exe].

**2** Spiediet [Standard Installation].

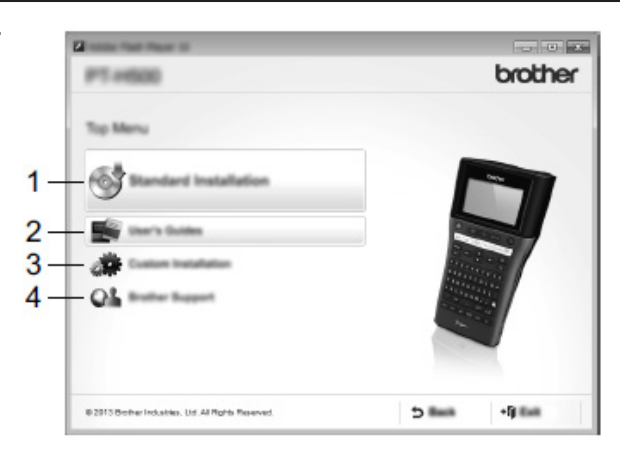

**1. Standard Installation**

Instalē P-touch Editor, printera draiveri, P-touch Update Software un User's Guide.

#### **2. User's Guides**

Atver vai instalē User's Guide.

**3. Custom Installation**

Ļauj uzinstalēt P-touch Editor, printera draiveri vai P-touch Update Software pēc izvēles.

**4. Brother Support**

Atver atbalsta lapu internetā (Brother Solutions Center).

- **3** Lai pabeigtu iestatīšanu, sekojiet norādēm ekrānā.
- **4** P-touch Update Software var izmantot, lai sekotu atjauninājumiem. Ja parādās [OK to use P-touch Update Software to update the software to the newest version? (An Internet connection ir required to update.)], spiediet [Yes] vai [No].

Lai apskatītu programmatūras jaunākās versijas un atjauninātu tās, spiediet [Yes], tad ejiet uz **5** soli.

Lai neapskatītu un neatjauninātu, ejiet uz **6** soli.

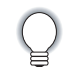

Ja jūs šeit nospiežat [No], jūs joprojām varat apskatīt un atjaunināt programmatūru sev pieņemamā laikā. Darbvirsmā divreiz noklikšķiniet uz P-touch Update Software ikonas. (Jūsu datoram jābūt pievienotam internetam).

**5** Sākas P-touch Update Software instalēšanas process. Ja lietojumprogramma parādās zem [File list], tai ir jaunāka versija, Ja pretī atzīmējiet ķeksīti un nospiediet [Install], jūs to varat uzinstalēt. Pagaidiet līdz parādās paziņojums, ka instlācija ir pabeigta. Ja zem [File list] neparādās lietojumprogramma, patreiz datorā jau ir uzinstalēta jaunākā versija. Spiediet [Close].

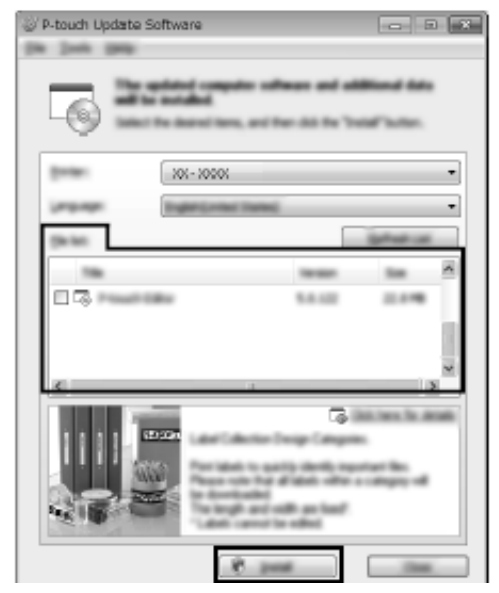

- **6** Kad parādās lietotāja tiešsaistes reģistrācijas ekrāns, spiediet [OK] vai [Cancel]. Ja nospiedāt [OK], pirms instalācijas pabeigšanas, jūs dosieties uz lietotāja tiešsaistes reģistrācijas lapu (ieteicams). Ja nospiedāt [Cancel], instalācija turpināsies.
- **7** Spiediet [Finish]. Instalācija ir pabeigta.
	-

Kad jums lūdz pārstartēt datoru, spiediet [Restart].

#### **Macintosh**

**1** Atveriet jūsu Macintosh un lejupielādējiet draiveri, programmatūru un instrukcijas no Brother Solutions Center http://solutions.brother.com

#### **Printera draivera atinstalēšana**

#### **Windows Vista**®

- **1** Ja uzlīmju printeris ir pievienots datoram un ir ieslēgts, nospiediet un turiet nospiestu (Power) taustiņu, lai to izslēgtu.
- **2** Spiediet  $\rightarrow$  [Control Panel] [Harware and Sound] [Printers].
- **3** Izvēlieties [Brother xx-xxxx] un spiediet [Delete this printer], vai ar peles labo taustiņu noklikšķiniet uz ikonas un spiediet [Delete].
- **4** Ar peles labo taustiņu noklikšķiniet uz [Printers], tad spiediet [Run as administrator] [Server Properties...] Ja parādās autorizācijas apstiprināšanas logs, spiediet [Continue].

Ja parādās [User Account Control] logs, ievadiet paroli un spiediet [OK]. Parādīsies [Print Server Properties] logs.

- **5** Spiediet [Drivers] cilni, izvēlieties [Brother xx-xxxx] un spiediet [OK].
- **6** Izvēlieties [Remove driver and driver package] un spiediet [OK].
- **7** Aizveriet [Print Server Properties] logu. Printera draiveris ir atinstalēts.

#### **Windows® 7**

- 1 Ja uzlīmju printeris ir pievienots datoram un ir ieslēgts, nospiediet un turiet nospiestu (<sup>I</sup>) (Power) taustiņu, lai to izslēgtu.
- **2** Spiediet **1** [Devices and Printers].
- **3** Izvēlieties [Brother xx-xxxx] un spiediet [Remove device], vai ar peles labo taustiņu noklikšķiniet uz ikonas un spiediet [Remove device].
- Ja parādās User Account Control paziņojums, ievadiet paroli un spiediet [Yes]. **4** [Devices and Printers] logā izvēlieties [Fax] vai [Microsoft XPS Documents Writer], tad
- spiediet [Print server properties], kas parādās izvēlnē.
- **5** Spiediet [Drivers] cilni, tad spiediet [Change Driver Settings]. Ja parādās User Account Control paziņojums, ievadiet paroli un spiediet [Yes]. Izvēlieties [Brother xx-xxxx] un spiediet [Remove ...].
- **6** Izvēlieties [Remove driver and driver package] un spiediet [OK]. Sekojiet norādēm ekrānā.
- **7** Aizveriet [Print Server Properties] logu. Printera draiveris ir atinstalēts.

#### **Windows® 8**

- **1** Ja uzlīmju printeris ir pievienots datoram un ir ieslēgts, nospiediet un turiet nospiestu  $\bigcirc$ (Power) taustiņu, lai to izslēgtu.
- **2** [Apss] ekrānā spiediet [Control Panel] [Hardware and Sound] [Devices and Printers].
- **3** Izvēlieties [Brother xx-xxxx] un spiediet [Remove device], vai ar peles labo taustiņu noklikšķiniet uz ikonas un spiediet [Remove device].
- Ja parādās User Account Control paziņojums, ievadiet paroli un spiediet [Yes]. **4** [Devices and Printers] logā izvēlieties [Fax] vai [Microsoft XPS Documents Writer], tad
- spiediet [Print server properties], kas parādās izvēlnē.
- **5** Spiediet [Drivers] cilni, tad spiediet [Change Driver Settings]. Ja parādās User Account Control paziņojums, ievadiet paroli un spiediet [Yes]. Izvēlieties [Brother xx-xxxx] un spiediet [Remove ...].
- **6** Izvēlieties [Remove driver and driver package] un spiediet [OK]. Sekojiet norādēm ekrānā.
- **7** Aizveriet [Print Server Properties] logu. Printera draiveris ir atinstalēts.

# **Uzlīmes izveidošana**

### **Teksta ievadīšana un rediģēšana**

#### **Teksta ievadīšana ar klaviatūras palīdzību**

Uzlīmju printera klaviatūra ir izmantojama tāpat kā standarta datora klaviatūra.

#### **Text Reminder (teksta atsaukšanas) iespējas izmantošana**

Kad tiek ievadīts burts, iekārta atceras burtu secību sākot ar agrāk ievadītiem un izdrukātiem burtiem un beidzot ar datumu. Ekrānā tiek piedāvāts saraksts ar iespējām no kurām veikt izvēli.

- **1** Ievadiet "c".
- **2** Ekrānā parādīsies pēdējais drukātais vārds, kas sākas ar "c", piemēram, "cipars".
- **3** Spiediet **OK**, lai apskatītu citu iespējamo vārdu ar šo burtu. Spiediet ▲ vai ▼, lai izvēlētos vajadzīgo vārdu.
- **4** Spiediet **OK** vai **Enter**. Izvēlētais vārds parādīsies uzlīmes teksta līnijā.

Text Reminder iestatījumus var izmainīt nospiežot **Menu** taustiņu.

#### **Text Reminder atmiņas izdzēšana**

- **1** Spiediet **Menu** taustiņu.
- **2** Spiediet ▲ vai ▼, lai izvēlētos "Text Reminder", tad spiediet OK vai Enter.
- **3** Spiediet ▲ vai ▼, lai izvēlētos "Clear Memory", tad spiediet OK vai Enter.
- **4** Ekrānā parādīsies "Clear All Text Reminder Memory?".
- **5** Spiediet **OK** vai **Enter**. Visas atmiņā esošās teksta iespējas tiks izdzēstas.

#### **Jaunas līnijas pievienošana**

Lai pabeigtu patriezējo teksta līniju un sāktu jaunu, spiediet **Enter** taustiņu. Teksta līnijas beigās parādīsies atgriešanās zīme un kursors pārleks uz jaunas līnijas sākumu.

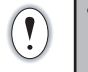

Katram lentas platumam ir noteikts ievadāmo līniju skaits. 24 mm lentai maksimālais līniju skaits ir 7, 18 mm - 5, 12 mm - 3, 9 un 6 mm - 2, bet 3,5 mm lentai - 1 līnija. • Ja nospiedīsiet **Enter** taustiņu, kad jau maksimālais līniju skaits ir ievadīts, parādīsies kļūdas paziņojums.

#### **Jauna bloka pievienošana**

Lai izveidotu jaunu teksta/ līniju bloku pa labi no patreizējā teksta, turot nospiestu **Shift**, spiediet **Enter**. Kursors pārvietosies uz jaunā bloka sākumu.

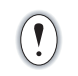

Vienā uzlīmē var ievietots maksimums 5 blokus.

#### **Kursora pavirzīšana**

- Lai pavirzītu kursoru uz sāniem, augšu vai leju, spiediet  $\blacktriangle, \blacktriangledown, \blacktriangle$  vai  $\blacktriangleright$ .
- • Lai pavirzītu kursoru uz patreizējās līnijas sākumu vai beigām, turiet nospiestu **Shift** un spie- $\mathsf{diet} \blacktriangleleft \mathsf{vai} \blacktriangleright$ .
- Lai pavirzītu kursoru uz visa teksta sākumu vai beigām, turiet nospiestu **Shift** un spiediet **A** vai  $\blacktriangledown$

#### **Teksta ievietošana**

Lai papildinātu tekstu jau esošā līnijā, pārvietojiet kursoru pa labi no burta tanī vietā, kur vēlaties ievadīt papildus tekstu, tad ievadiet to. Teksts tiks ievadīt pa kreisi no kursora.

#### **Teksta izdzēšana**

• **Vienas zīmes izdzēšana**

Lai no teksta izdzēstu zīmi, pavirziet kursoru tā, lai tas atrodas zīmei, kuru vēlaties izdzēst, labajā pusē, tad spiediet **Backspace** taustiņu. Zīme, kas atrodas no kursora pa kreisi, tiks izdzēsta katru reizi kā nospiedīsiet **Backspace**.

#### • **Visa teksta izdzēšana** Lai izdzēstu visu tekstu, izmantojiet **Clear** taustiņu.

**1** Nospiediet **Clear** taustiņu. Parādīsies Clear iespējas.

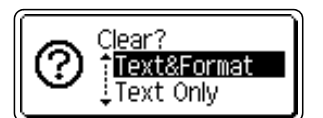

2 Izmantojot ▲ vai ▼ taustiņu, izvēlieties "Text Only", lai izdzēstu visu tekstu neizdzēšot formāta iestatījumus. Vai izvēlieties "Text & Format", lai izdzēstu visu tekstu un formāta iestatījumus.

Spiediet **Esc**, lai atgrieztos pie teksta ievadīšanas ekrāna, neizdzēšot tekstu vai formātu.

**3** Spiediet **OK** vai **Enter** taustiņus. Viss teksts tiks izdzēsts. Ja bija izvēlēts Text & Format, tiks izdzēsti arī formāta iestatījumi.

# **Simbolu ievadīšana**

Papildus uz klaviatūras jau esošajiem simboliem, ir pieejami dažādi simboli, izmantojot Symbol funkciju. Simbolus ievadīt jūs varat arī turot nospiestu **Shift** un spiežot klaviatūras taustiņu uz kura augšējā labajā stūrī ir uzdrukāts simbols.

#### **Simbolu ievadīšana izmantojot Symbol funkciju**

**1** Spiediet **Symbol** taustiņu. Parādīsies simbolu kategoriju saraksts un kategorijās esošie simboli.

Attēlotajā sarakstā ir izvēlēts pēdējais ievadītais simbols.

- 2 Izmantojot ▲ vai ▼ taustiņus, izvēlieties simbolu kategoriju (Punctuation, Mathematics utt.), tad spiediet **OK** vai **Enter**.
- **3** Izmantojot **▲, ▼, ◀** vai ▶ taustiņus, izvēlieties simbolu, tad spiediet **OK** vai Enter. Izvēlētais simbols tiks ievietots teksta līnijā.

Izvēloties simbolu:

- • Spiediet **Shift** un **Symbol** taustiņus, lai atgrieztos iepriekšējā lapā.
- • Spiediet **Symbol** taustiņu, lai pārvietotos uz nākamo lapu.

Spiediet **Esc**, lai atgrieztos iepriekšējā solī.

# **Ikonu ievadīšana**

#### **Ikonu ievadīšana izmantojot Icon funkciju**

**1** Spiediet **Icon** taustiņu. Parādīsies ikonu kategoriju saraksts un kategorijās esošās ikonas.

Attēlotajā sarakstā ir izvēlēta pēdējā ievadītā ikona.

- 2 Izmantojot ▲ vai ▼ taustiņus, izvēlieties ikonu kategoriju (Sign, Business utt.), tad spiediet **OK** vai **Enter**.
- **3** Izmantojot ▲, ▼, ◀ vai ▶ taustiņus, izvēlieties ikonu, tad spiediet OK vai Enter. Izvēlētais simbols tiks ievietots teksta līnijā.

Izvēloties simbolu:

- • Spiediet **Shift** un **Icon** taustiņus, lai atgrieztos iepriekšējā lapā.
- • Spiediet **Icon** taustiņu, lai pārvietotos uz nākamo lapu.

Spiediet **Esc**, lai atgrieztos iepriekšējā solī.

# **Specifisko burtu ievadīšana**

Jūs varat ievadīt un izdrukāt virkni specifiskus citās valodās izmantotus burtus, tai skaitā latviešu alfabēta burtus.

**1** Ievadiet burtu, kuru vēlaties nomainīt uz specifisko burtu.

Jūs varat izmantot arī lielos burtus.

- **2** Spiediet **Accent** taustiņu. Jūsu ievadītais burts nomainīsies uz specifisko burtu.
- **3** Spiediet **Accent** taustiņu atkārtoti, līdz ir parādījies nepieciešamais burts, vai arī izvēlieties burtu ar  $\blacktriangleleft$  vai  $\blacktriangleright$  palīdzību.
- **4** Spiediet **OK** vai **Enter**. Izvēlētais burts tiks ievietots teksta līnijā.

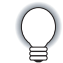

Spiediet **Esc**, lai atgrieztos iepriekšējā solī.

# **Burtu īpašību iestatīšana**

#### **Burtu īpašību iestatīšana visai uzlīmei**

Izmantojot **Font** taustiņu, jūs varat izvēlēties fontu un piemērot tam izmēru, platumu, stilu, pasvītrojumu un centrējumu.

- **1** Spiediet **Font** taustiņu. Parādīsies patreizējie iestatījumi.
- 2 Izmantojot ▲ vai ▼ taustiņus izvēlieties īpašību, tad, izmantojot ◀ vai ▶ taustiņus, iestatiet šīs īpašības lielumu.
- **3** Spiediet **OK** vai **Enter**, lai apstiprinātu iestatījumu.

Jaunais iestatījums netiks piemērots, ja nenospiedīsiet **OK** vai **Enter**.

- • Spiediet **Esc**, lai atgrieztos iepriekšējā solī.
	- • Spiediet **Space** taustiņu, lai iestatītu izvēlēto īpašību kā noklusēto lielumu.
	- • Izvēloties noteiktus stilus, mazi burti var būt grūti izlasāmi.

#### **Burtu īpašību iestatīšana katrai līnijai**

Ja uzlīme sastāv no divām vai vairāk līnijām, jūs katrai rindai varat iestatīt citas burtu īpašības (fonts, izmērs, stils, līnija un izkārtojums).

**1** Izmantojot  $\blacktriangle, \blacktriangledown, \blacktriangle, \blacktriangledown$  vai  $\blacktriangleright$  taustiņus, pavirziet kursoru uz līniju, kurā vēlaties izmainīt burtu īpašības. Tad, turot nospiestu **Shift**, spiediet **Font** taustiņu, lai parādītos īapšības. (**A** ekrānā norāda, ka jūs dotajā brīdī pielāgojat īpašības konkrētajai līnijai).

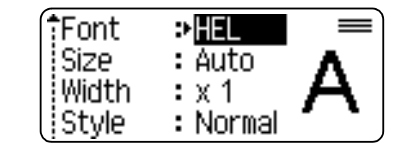

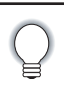

Ja katrai līnijai ir izvēlētas citas īpašību vērtības, tad, nospiežot **Font** taustiņu, ekrānā tās parādīsies kā \*\*\*\*\*. Ja šinī ekrānā jūs mainīsiet iestatījumu izmantojot  $\blacktriangle$  vai  $\nabla$  taustiņus, tās pašas izmaiņas tiks pielāgotas visām uzlīmes līnijām.

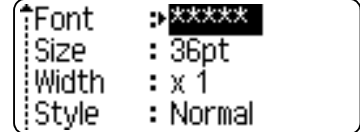

#### **Auto Fit stila iestatīšana**

Ja Font taustiņa "Size" (izmērs) ir iestatīts uz "Auto"un Label taustiņa "Length" (garums) uz noteiktu garumu, jūs varat izvēlēties veidu kā samazināt tekstu, lai tas ietilptu uzlīmē.

- **1** Spiediet Menu taustiņu. Izmantojot ▲ vai ▼ taustiņus, izvēlieties "Auto Fit Style", tad spiediet **OK** vai **Enter** taustiņus.
- **2** Izmantojot ▲ vai ▼ taustiņus, izvēlieties stilu.

Izvēloties "Text Size", teksts tiek piemērots uzlīmes izmēram.

Izvēloties "Text Width", teksta platums tiks samazināts uz x 1/2 iestatījumu.

#### **3** Spiediet **OK** vai **Enter**, lai apstiprinātu iestatījumu.

- 
- • Spiediet **Esc**, lai atgrieztos iepriekšējā solī.
- • Spiediet **Space** taustiņu, lai iestatītu stilu noklusētajam lielumam ("Text Size").

# **Rāmja iestatīšana**

1 Spiediet **Frame** taustiņu. Parādīsies patreizējie iestatījumi. Izmantojot ▲ vai ▼ taustiņus, izvēlieties rāmi.

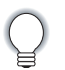

Rāmi var izvēlēties arī ar ciparu taustiņiem ievadot rāmja numuru.

#### **2** Spiediet **OK** vai **Enter**, lai apstiprinātu iestatījumu.

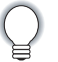

Jaunais iestatījums netiks piemērots, ja nenospiedīsiet **OK** vai **Enter**.

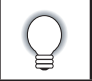

• Spiediet **Esc**, lai atgrieztos iepriekšējā solī.

• Spiediet **Space** taustiņu, lai iestatītu izvēlēto īpašību kā noklusēto lielumu.

# **Uzlīmes garuma iestatīšana**

Uzlīmes garumu var iestatīt robežās no 30 mm līdz 300 mm.

- **1** Spiediet **Label** taustiņu.
- 2 Izmantojot ▲ vai ▼ taustiņus izvēlieties "Length, tad, izmantojot ◀ vai ▶ taustiņus, iestatiet lielumu.
- **3** Spiediet **OK** vai **Enter**.

• Spiediet **Esc**, lai atgrieztos iepriekšējā solī.  $\mathbb{Q}$ • Spiediet **Space** taustiņu, lai iestatītu izvēlēto īpašību kā noklusēto lielumu. • Ja izvēlaties **Auto**, uzlīmes garums tiek automātiski pielāgots ievadītā teksta daudzumam.

# **Sagatavju izmantošana**

Jūs varat ātri un viegli izveidot uzlīmes dažādiem mērķiem, piemēram, failu tabulas, adrešu uzlīmes, personas identifikācijas kartes u.c. Vienkārši izvēlieties paraugu no sagatavēm, ievadiet tekstu un formatējiet pēc nepieciešamības.

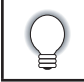

Sagatavēs jūs varat izmantot arī simbolus un specifiskos burtus.

- **1** Spiediet **Templates** taustiņu. Parādīsies pēdējā izmantotā sagatave.
- **2** Izmantojot ▲ vai ▼ taustiņus izvēlieties sagatavi.
- **3** Spiediet **OK** vai **Enter**.

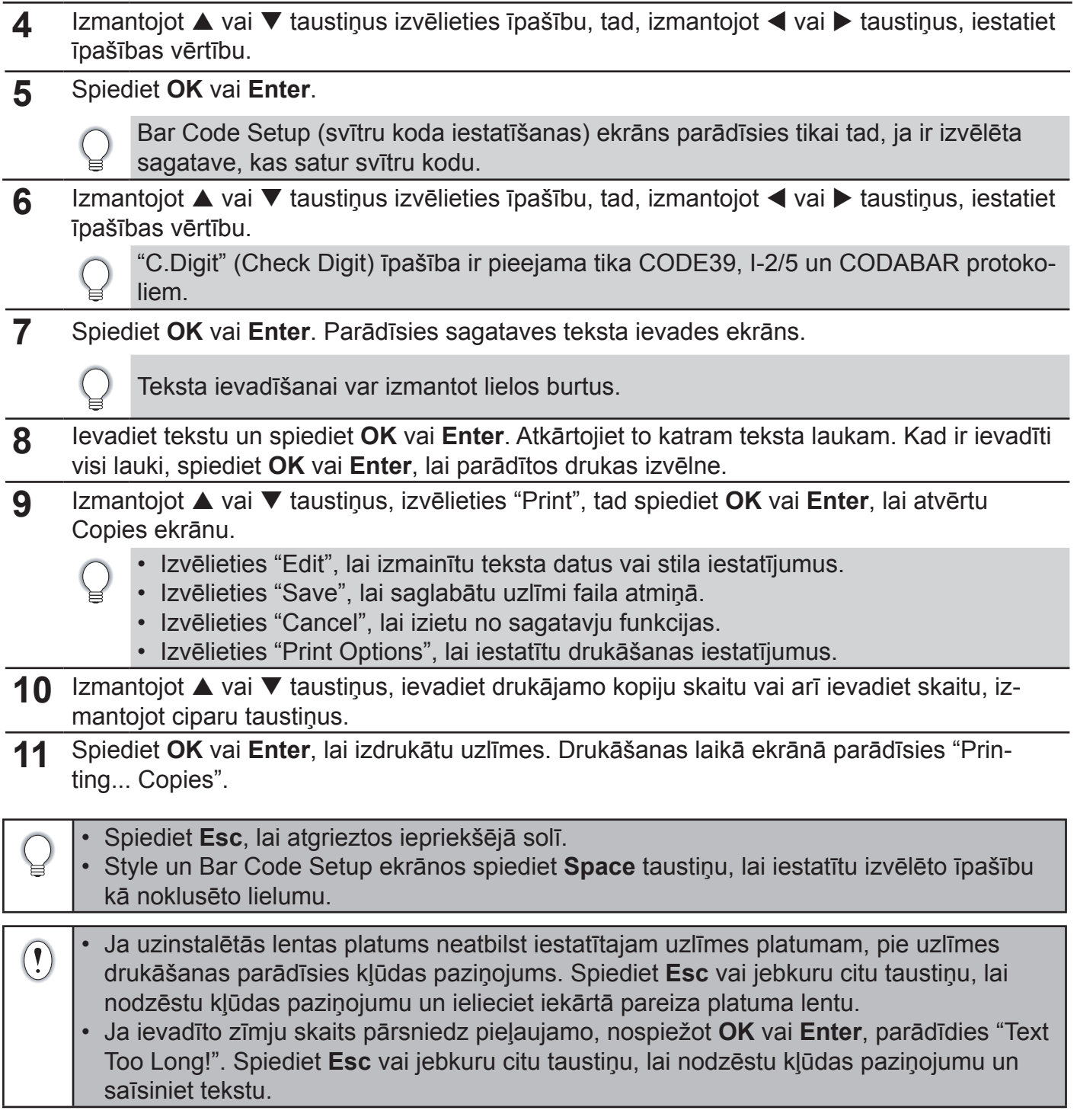

#### **Bloka sagatavju izmantošana**

- 
- 1 Spiediet **Block Layout** taustiņu.<br>2 Izmantojot ▲ vai ▼ taustiņus, iz
- 2 Izmantojot ▲ vai ▼ taustiņus, izvēlieties lentas platumu.<br>3 Spiediet OK vai Enter. Ja lentas platums netiek izmainīts **3** Spiediet **OK** vai **Enter**. Ja lentas platums netiek izmainīts, ekrānā parādīsies pedējā izvēlētā bloka sagatave. Ja lentas platums tiek izmainīts, ekrānā parādīsies noklusētā sagatave ar jaunu lentas platumu.
- 4 Izmantojot ▲ vai ▼ taustiņus, izvēlieties bloka sagatavi.<br>5 Spiediet OK vai Enter.
- **5** Spiediet **OK** vai **Enter**.
- **6** Izmantojot ▲ vai ▼ taustiņus, izvēlieties īpašību, tad, izmantojot ◀ vai ▶ taustiņus, iestatiet īpašības vērtību.
	-

Spiediet **Space** taustiņu, lai iestatītu izvēlēto īpašību kā noklusēto lielumu.

- **7** Spiediet **OK** vai **Enter**. Parādīsies bloka sagataves teksta ievades ekrāns.
	- Teksta ievadīšanai var izmantot lielos burtus.
- **8** Ievadiet tekstu un spiediet **OK** vai **Enter**. Atkārtojiet to katram teksta laukam. Kad ir ievadīti visi lauki, spiediet **OK** vai **Enter**, lai parādītos drukas izvēlne.
- **9** Izmantojot ▲ vai ▼ taustiņus, izvēlieties "Print", tad spiediet OK vai Enter, lai atvērtu Copies ekrānu.
	- • Izvēlieties "Edit", lai izmainītu teksta datus vai stila iestatījumus.
		- • Izvēlieties "Save", lai saglabātu uzlīmi faila atmiņā.
			- • Izvēlieties "Cancel", lai izietu no Block Layout funkcijas.
		- • Izvēlieties "Change Layout", lai izmantotu citu sagatavi.
		- • Izvēlieties "Print Options", lai iestatītu drukāšanas iestatījumus.
- 10 Izmantojot ▲ vai ▼ taustiņus, ievadiet drukājamo kopiju skaitu vai arī ievadiet skaitu, izmantojot ciparu taustiņus.
- **11** Spiediet **OK** vai **Enter**, lai izdrukātu uzlīmes. Drukāšanas laikā ekrānā parādīsies "Printing... Copies".

 $\mathbb{C}$ 

Spiediet **Esc**, lai atgrieztos iepriekšējā solī.

Ja uzinstalētās lentas platums neatbilst iestatītajam uzlīmes platumam, pie uzlīmes  $\left( \begin{matrix} \bullet \\ \bullet \end{matrix} \right)$ drukāšanas parādīsies kļūdas paziņojums. Spiediet **Esc** vai jebkuru citu taustiņu, lai nodzēstu kļūdas paziņojumu un ielieciet iekārtā pareiza platuma lentu.

# **Uzlīmes ar svītru kodu izveidošana**

Ar svītru kodu palīdzību jūs varat izveidot uzlīmes darbam ar kases aparātu, noliktavas kontroles sistēmām vai citām svītru kodu nolasīšanas sistēmām.

- • Uzlīmju printeris nav radīts tikai darbam ar svītru kodiem, tādēļ vienmēr pārbaudiet vai tos var nolasīt ar svītru kodu lasītāju.
- • Labākam rezultātam drukājiet melnu svītru kodu uz baltas uzlīmes. Reizēm krāsainu lentu vai tinti daži svītru kodu lasītāji nespēj nolasīt.
- • Pie iespējas kā "Width" izmantojiet "Large".
- • Ilgstoši turpinot drukāt uzlīmes ar svītru kodu, printeris var pārkarst, kas, savukārt, var ietekmēt drukas kvalitāti.

#### **Svītru koda parametru iestatīšana un datu ievadīšana**

**1** Spiediet **Bar Code** taustiņu.

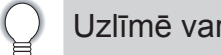

- Uzlīmē var ievadīt līdz pat pieciem svītru kodiem.
- 2 Izmantojot ▲ vai ▼ taustiņus, izvēlieties īpašību, tad, izmantojot ◀ vai ▶, iestatiet īpašības vērtību.

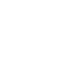

Cipari zem svītru koda var neparādīties pat, ja "Under#" ir iestatīts uz "On". Tas var būt atkarīgs no lentas platuma, ievadīto rindiņu skaita vai patreizējā burtu stila iestatījuma.

**3** Spiediet **OK** vai **Enter**, lai apstiprinātu iestatījumus.

Jaunais iestatījums netiks piemērots, ja nenospiedīsiet **OK** vai **Enter**.

- **4** Ievadiet svītru koda datus. Specifiskās zīmes var ievadīt izmantojot CODE39,CODABAR, CODE128 vai GS1-128 protokolus. Ja neizmantojat specifiskās zīmes, ejiet uz 7 soli.
- **5** Spiediet **Symbol** taustiņu. Parādīsies patreizējam protokolam pieejamās zīmes.
- **6** Izmantojot ▲ vai ▼ taustiņus, izvēlieties zīmi, tad spiediet OK vai Enter, lai ievietotu zīmi svītru koda datos.
- **7** Spiediet **OK** vai **Enter**, lai ievietotu svītru kodu uzlīmē. Svītru kods parādīsies teksta ievades ekrānā.

• "C.Digit" (Check Digit) ir pieejams tikai izmantojot CODE39, I-2/5 un CODABAR protokolus.

- • Spiediet **Esc**, lai atgrieztos iepriekšējā solī.
- • Spiediet **Space** taustiņu, lai iestatītu formātu uz noklusēto iestatījumu.

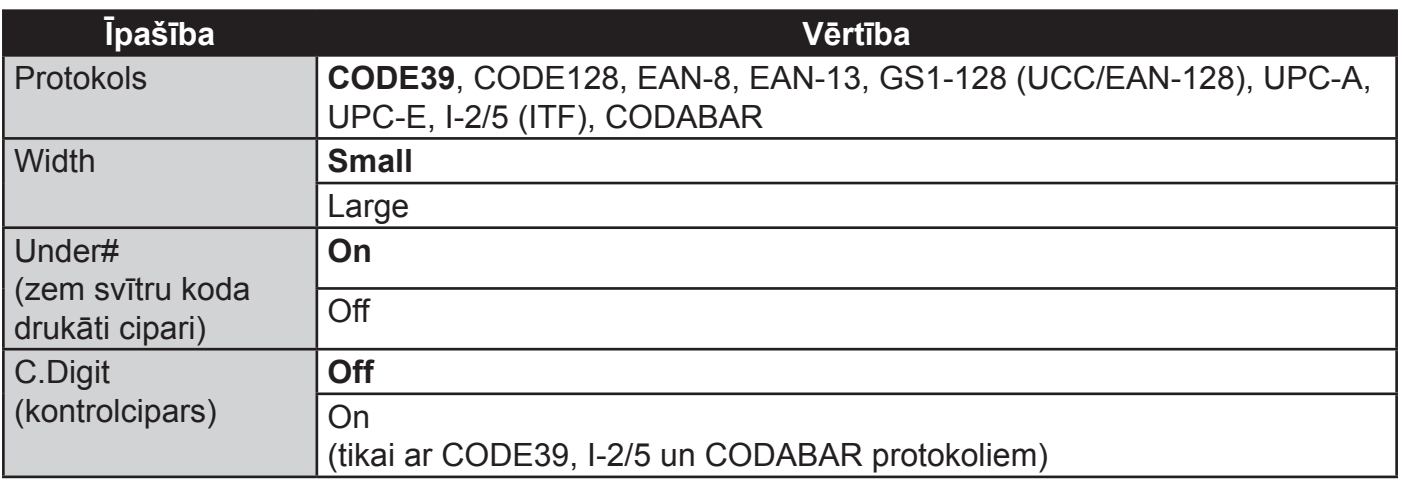

#### **Svītru koda rediģēšana un izdzēšana**

- Lai ievadītu svītru koda parametrus un datus, novietojiet kursoru zem svītru koda zīmes, kas atrodas uz datu ievades ekrāna, tad atveriet Bar Code Setup ekrānu.
- Lai izdzēstu svītru kodu no uzlīmes, novietojiet kursoru pa labi no svītru koda zīmes, kas atrodas uz datu ievades ekrāna, un spiediet **Backspace** taustiņu.

# **Uzlīmes izdrukāšana**

# **Uzlīmes pirmsdrukas apskate**

- **1** Spiediet **Preview** taustiņu. Ekrānā parādīsies uzlīmes attēls.
	- • Vispirms parādās uzlīmes aizpildījums.
	- Tam blakus ir redzams uzinstalētās lentes kasetes platums un uzlīmes garums.
	- • Tālāk pirmajā rindiņā ir norādīta tintes krāsa, bet otrajā lentas krāsa.

Spiediet < vai >, lai pavirzītu uzlīmi pa labi vai kreisi.

Lai izmainītu uzlīmes apskates izmēru, spiediet  $\blacktriangle$  vai  $\nabla$ .

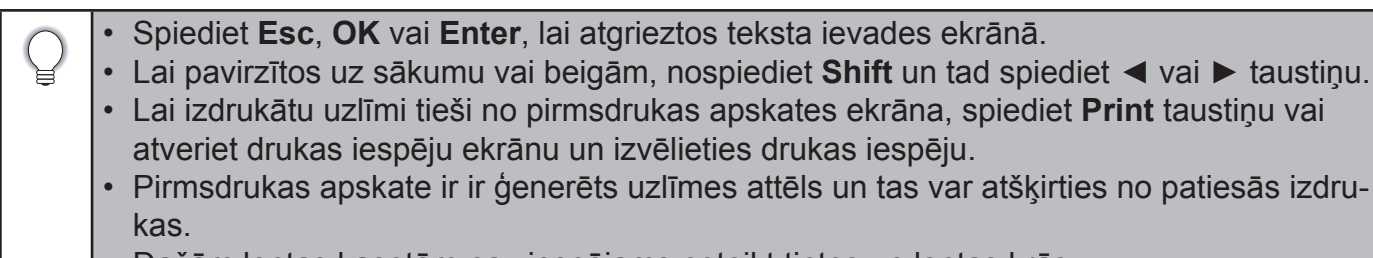

• Dažām lentas kasetēm nav iespējams noteikt tintes un lentas krāsu.

# **Uzlīmes izdrukāšana**

Drukāšanas iespējas ļauj drukāt vienu, vairākas kopijas, secīgi numurētas un spoguļattēlā esošas uzlīmes.

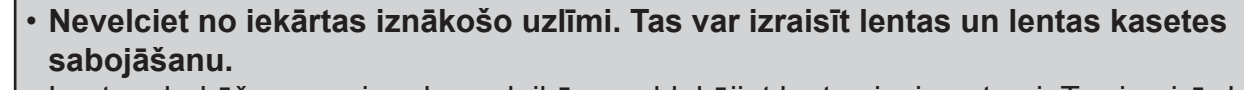

- • Lentas drukāšanas vai padeves laikā nenobloķējiet lentas izejas atveri. Tas izraisīs lentas iesprūšanu.
- • Pārliecinieties, ka kasetē ir pietiekami daudz lentas, ja vēlaties izdrukāt uzreiz vairākas uzlīmes.

• Svītrota lenta norāda uz lentas beigām. Ja tā parādās drukāšanas laikā, spiediet **Power** taustiņu, lai izslēgtu uzlīmju printeri. Drukāšana ar tukšu lentas kaseti var sabojāt iekārtu.

#### **Vairāku kopiju izdrukāšana**

Jūs varat izdrukāt līdz 99 vienas uzlīmes kopijām.

- **1** Pārliecinieties, ka iekārtā ir ielikta piemērota lentas kasete un tā ir gatava drukāšanai.
- **2** Spiediet **Print** taustiņu, tad, izmantojot ▲ vai ▼ taustiņus vai ciparu taustiņus, ievadiet kopiju skaitu.

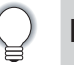

 $\left(\begin{matrix}\text{\large{\textbf{0}}}\end{matrix}\right)$ 

Lai ātri pielāgotu kopiju skaitu, turiet nospiestu  $\blacktriangle$  vai  $\nabla$  taustiņu.

**3** Spiediet **OK** vai **Enter**. Uzlīmes drukāšanas laikā ekrānā parādīsies "Printing...Copies".

Printing... 275. Copies

- Ja drukājot vairākas kopijas, jūs izvēlaties automātisko nogriešanas iespēju, ekrānā parādīsies lūgums apstiprināt šo iespēju. Lai izslēgtu ziņojuma parādīšanos, spiediet Menu taustiņu, izmantojot ▲ vai ▼ taustiņu, izvēlieties "Cut Pause", tad spiediet OK vai Enter taustiņu. Izmantojot ▲ vai ▼ taustiņu, izvēlieties "Off", tad spiediet **OK** vai **Enter** taustiņu.
- • Spiediet **Esc**, lai atgrieztos iepriekšējā solī.  $\mathbf{r}$ • Drukāšanas laikā ekrānā redzamie cipari norāda "jau izdrukāto uzlīmju skaitu / kopējo uzlīmju skaitu". • Kopiju skaita iestatīšanas laikā nopiežot **Space** taustiņu, skaits tiks iestatīts uz noklusēto iestatījumu - 01.

Uzlīmes izņemiet drīz pēc to izdrukāšanas, lai tās nepaliek lentas izdrukas atverē.

 $\left( \begin{matrix} \textbf{0} \end{matrix} \right)$ 

#### **Uzlīmju automātiskā numurēšana**

Ar šīs funkcijas palīdzību, drukājot vairākas uzlīmes no vienas sagataves, jūs varat kopijas secīgi sanumurēt.

**1** Pārliecinieties, ka iekārtā ir ielikta piemērota lentas kasete un tā ir gatava drukāšanai.

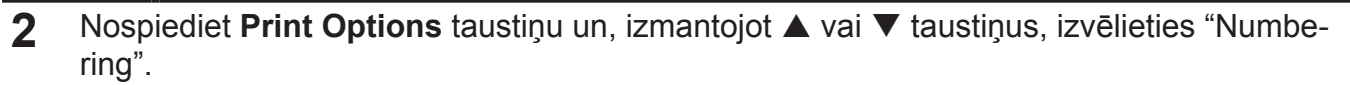

**3** Spiediet **OK** vai **Enter**.

Lai piemērotu automātisko numurēšanu svītru kodam, svītru kodu izvēlieties šinī solī. Pēc tā izvēlēšanās, jums lūgs ievadīt uzlīmju skaitu.

- **4** Pavirziet kursoru uz pirmo palielināmo ciparu un spiediet **OK** vai **Enter**.
- **5** Pavirziet kursoru uz pēdējo palielināmo ciparu un spiediet **OK** vai **Enter**. Parādīsies drukājamo uzlīmju skaits.
- **6** Izmantojot ▲ vai ▼ taustiņus vai ciparu taustiņus, ievadiet nepieciešamo kopiju skaitu.

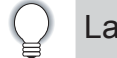

Lai ātri pielāgotu kopiju skaitu, turiet nospiestu  $\blacktriangle$  vai  $\blacktriangledown$  taustiņu.

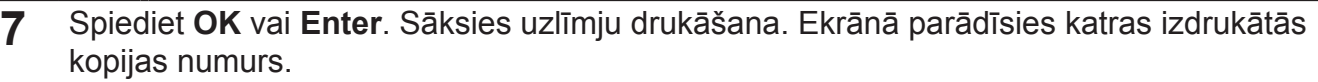

- Spiediet Esc, lai atgrieztos iepriekšējā solī. • Drukāšanas laikā ekrānā redzamie cipari norāda "jau izdrukāto uzlīmju skaitu / kopējo uzlīmju skaitu".
	- • Kopiju skaita iestatīšanas laikā nopiežot **Space** taustiņu, skaits tiks iestatīts uz noklusēto iestatījumu - 01.
	- • Automātisko numerāciju var pielāgot arī svītru kodiem, ja tie satur automātiskās numerācijas secību.
	- • Uzlīmē nevar būt divas automātiskās numurēšanas.
	- • Automātiskajā numerācijā simboli netiek ņemti vērā.
	- • Automātiskā numerācija var sastāvēt maksimums no piecām zīmēm.

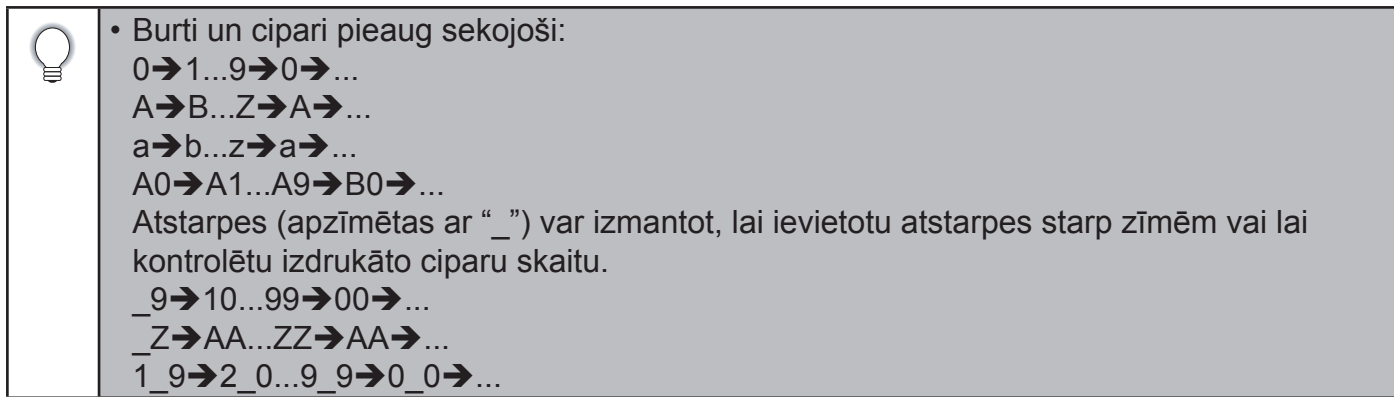

#### **Spoguļattēla drukāšana**

Izmantojot šo funkciju, jūs varat drukāt tekstu apgrieztā variantā, tādējādi uzlīmējot uzlīmi uz stikla vai kāda cita caurspīdīga materiāla, to var izlasīt no otras puses.

- **1** Pārliecinieties, ka iekārtā ir ielikta piemērota lentas kasete un tā ir gatava drukāšanai.
- **Nospiediet Print Options** taustiņu, un, izmantojot ▲ vai ▼ taustiņus, izvēlieties "Mirror".
- **3** Spiediet **OK** vai **Enter**. Parādīsies jautājums "Print OK?"
- **4** Spiediet **OK** vai **Enter**. Uzlīmes drukāšanas laikā ekrānā parādīsies "Printing...Copies".

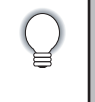

- • Spiediet **Esc**, lai atgrieztos iepriekšējā solī.
- • Teksts jādrukā uz caurspīdīgas lentas.
- • Automātiskā numerācija un kopijas nevar izmantot kopā ar spoguļattēla funkciju.

# **Lentas griešanas iespējas**

Lentas griešanas iespēja ļauj precizēt lentas padevi un nogriešanu. "Chain" un "Not Cut" iespējas samazina lentas patēriņu, samazinot maliņas un likvidējot tukšos laukumus starp uzlīmem.

- **1** Spiediet **Label** taustiņu.
- 2 Izmantojot ▲ vai ▼ taustiņus, izvēlieties "Cut Option", tad, izmantojot ◀ vai ▶, iestatiet vērtību.
- **3** Spiediet **OK** vai **Enter**, lai apstiprinātu iestatījumu.

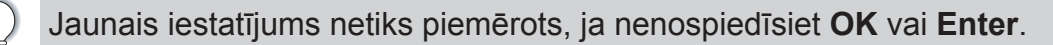

Spiediet **Esc**, lai atgrieztos iepriekšējā solī.

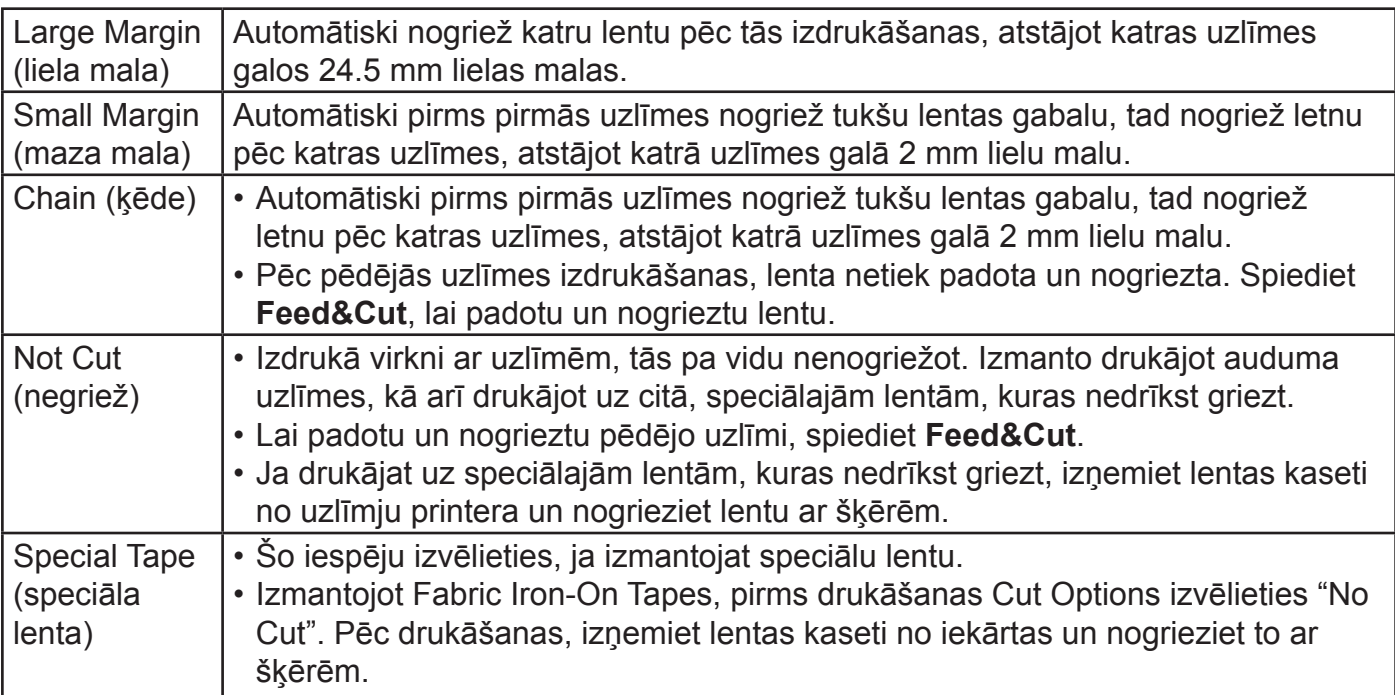

# **Atmiņas faila izmantošana**

Jūs varat saglabāt atmiņā līdz pat 50 biežāk lietotajām uzlīmēm. Katra uzlīme tiek saglabāta kā fails, ļaujot ātri un viegli piekļūt vajadzīgajai uzlīmei.

Kad atmiņa ir pilna, katru reizi saglabājot jaunu failu, jums tas būs jāsaglabā kāda vecāka faila vietā.

# **Uzlīmes saglabāšana atmiņā**

- 1 Pēc teksta ievadīšanas un formatēšanas, spiediet File taustiņu un, izmantojot ▲ vai ▼ taustiņus, izvēlieties "Save".
- **2** Spiediet **OK** vai **Enter**. Parādīsies faila numurs. Ja zem faila numura jau ir saglabāts fails, parādīsies arī uzlīmes teksts.
- **3** Izmantojot ▲ vai ▼ taustiņus, izvēlieties faila numuru, tad spiediet OK vai Enter, lai saglabātu uzlīmi zem izvēlētā numura.

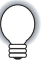

Ja fails jau zem izvēlētā numura ir saglabāts, jaunie dati tiks pārrakstīti vecajiem pāri.

• Spiediet **Esc**, lai atgrieztos iepriekšējā solī. • Failā var saglabāt līdz 280 zīmēm. Tomēr atkarībā no ievadītajiem simboliem, zīmju skaits var atšķirties.

### **Saglabāta uzlīmes faila atvēršana**

- **Spiediet File taustiņu un, izmantojot ▲ vai ▼ taustiņus, izvēlieties "Open".**
- **2** Spiediet **OK** vai **Enter**. Parādīsies saglabātās uzlīmes faila numurs. Parādīsies arī uzlīmes teksts.
- **3** Izmantojot ▲ vai ▼ taustiņus, izvēlieties faila numuru, tad spiediet OK vai Enter, lai atvērtu izvēlēto failu. Fails tiks atvērts un parādīts teksta ievades ekrānā.
	- Spiediet **Esc**, lai atgrieztos iepriekšējā solī.

# **Saglabāta uzlīmes faila izdrukāšana**

- **Spiediet File taustiņu un, izmantojot ▲ vai ▼ taustiņus, izvēlieties "Print".**
- **2** Spiediet **OK** vai **Enter**. Parādīsies saglabātās uzlīmes faila numurs. Parādīsies arī uzlīmes teksts.
- **3** Izmantojot ▲ vai ▼ taustiņus, izvēlieties faila numuru, tad spiediet Print, OK vai Enter, lai atvērtu Copies ekrānu.
- **4** Izmantojot ▲ vai ▼ taustiņus vai ciparu taustiņus, ievadiet izdruku skaitu.
- **5** Spiediet **OK** vai **Enter**, lai izdrukātu uzlīmes. Uzlīmju drukāšanas laikā ekrānā parādīsies "Printing...Copies".

• Spiediet **Esc**, lai atgrieztos iepriekšējā solī.

• Ja mēģināsiet izdrukāt failu, kurā nav teksta, ekrānā parādīsies "No Text!".

# **Saglabāta uzlīmes faila izdzēšana**

- **Spiediet File taustiņu un, izmantojot ▲ vai ▼ taustiņus, izvēlieties "Delete".**
- **2** Spiediet **OK** vai **Enter**. Parādīsies saglabātās uzlīmes faila numurs. Parādīsies arī uzlīmes teksts.
- **3** Izmantojot ▲ vai ▼ taustiņus, izvēlieties faila numuru, tad spiediet OK vai Enter. Ekrānā parādīsies "Delete?"
- **4** Spiediet **OK** vai **Enter**, lai izdzēstu failu. Fails tiks izdzēsts un ekrānā parādīsies teksta ievades ekrāns.

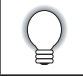

Spiediet **Esc**, lai atceltu faila dzēšanu un atgrieztos iepriekšējā solī.

# **Atiestatīšana un apkope**

### **P-touch uzlīmju printera atiestatīšana**

Jūs varat pārstartēt uzlīmju printera iekšējo atmiņu, ja vēlaties izdzēst visus atmiņā saglabātos failus vai gadījumā, ja uzlīmju printeris nedarbojas pareizi.

#### **Datu atiestatīšana uz rūpnīcas iestatījumiem izmantojot uzlīmju printera klaviatūru**

Pie uzlīmju printera atiestatīšanas visi teksta, formāta, iespēju iestatījumi un uzlīmju faili tiek dzēsti. Tāpat tiek dzēsti arī valodas un mērvienības iestatījumi.

#### • **Visu uzlīmju un pielāgoto iestatījumu atiestatīšana**

Izslēdziet uzlīmju printeri. Nospiediet un turiet nospiestus **Shift** un **Backspace** taustiņus. Kamēr tie ir nospiesti, nospiediet **Power** taustiņu, tad atlaidiet **Shift** un **Backspace** taustiņus.

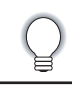

**Power** taustiņu atlaidiet pirms atlaižat pārējos taustiņus.

#### • **Pielāgoto iestatījumu atiestatīšana**

(Uzlīmju kolekcija, kas ir saglabāta zem Favorites, netiek atiestatīta) Izslēdziet uzlīmju printeri. Nospiediet un turiet nospiestus **Shift** un **R** taustiņus. Kamēr tie ir nospiesti, nospiediet **Power** taustiņu, tad atlaidiet **Shift** un **R** taustiņus.

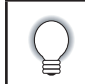

**Power** taustiņu atlaidiet pirms atlaižat pārējos taustiņus.

#### **Datu atiestatīšana izmantojot Menu taustiņu**

Spiediet Menu taustiņu, izmantojot  $\blacktriangle$  vai  $\nabla$  taustiņus, izvēlieties "Reset", tad spiediet OK vai **Enter**. Izmantojot ▲ vai ▼ taustiņus, izvēlieties atiestatīšanas veidu, tad spiediet OK vai Enter.

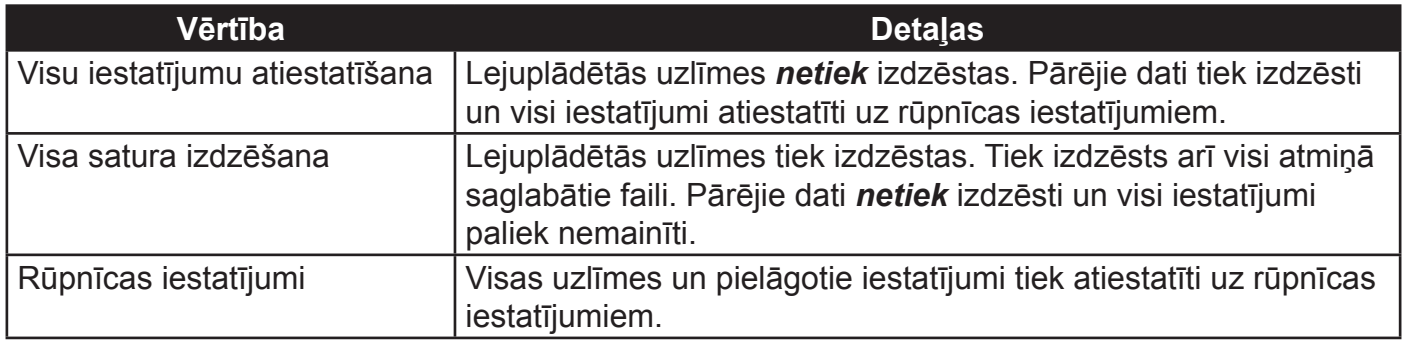

# **Apkope**

Uzlīmju printeris ir regulāri jātīra atkarībā no tā lietošanas biežuma.

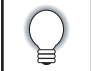

Pirms iekārtas tīrīšanas vienmēr izņemiet baterijas un atvienojiet AC adpateri.

#### **Iekārtas tīrīšana**

Putekļus un traipus noslaukiet no iekārtas ar mīkstu, sausu lupatu. Lai noņemtu lielākus traipus izmantojiet viegli samitrinātu lupatu.

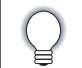

Iekārtas tīrīšanai neizmantojiet krāsu šķīdinātāju, benzolu, alkoholu vai kādus citus organiskos šķīdinātājus. Tie var iekārtu deformēt vai radīt tai bojājumus.

#### **Drukas galvas tīrīšana**

Strīpas vai slikta burtu kvalitāte uz uzlīmēm parasti norāda uz netīru drukas galvu. Notīriet drukas galvu ar kokvilnas tamponu vai ar opcionālo drukas galvas tīrīšanas kaseti (TZ-CL4).

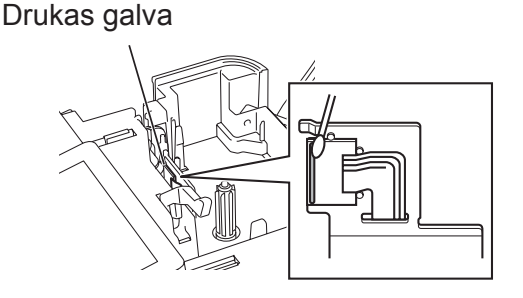

• Neaiztieciet drukas galvu ar kailām rokām.

• Izmantojot tīrīšanas kaseti, sekojiet dotajām lietošanas instrukcijām.

#### **Lentas naža tīrīšana**

Pateicoties lentas lipīgajai daļai, pēc ilgākas lietošanas uz naža asmens var sakrāties līmes kārta, kas var izraisīt lentas iesprūšanu griezējmehānismā.

- • Aptuveni reizi gadā, izmantojot kokvilnas tamponu, kas samitrināts spirtā, notīriet griezējasmeni.
- • Neaiztieciet griezējasmeni ar kailām rokām.

# **Traucējumi**

# **Ko darīt, ja...**

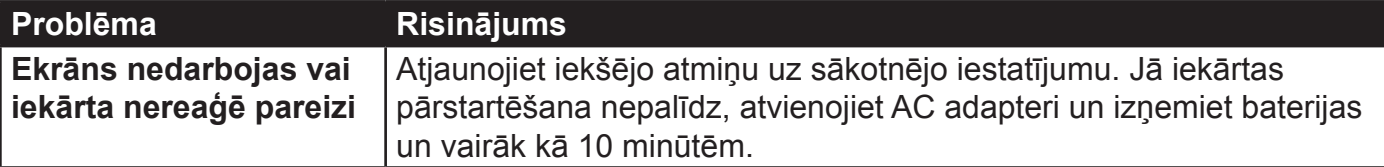

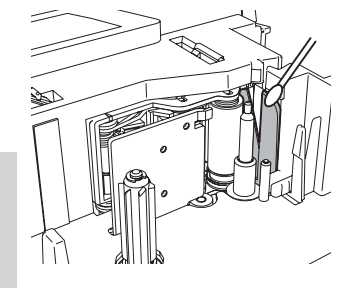

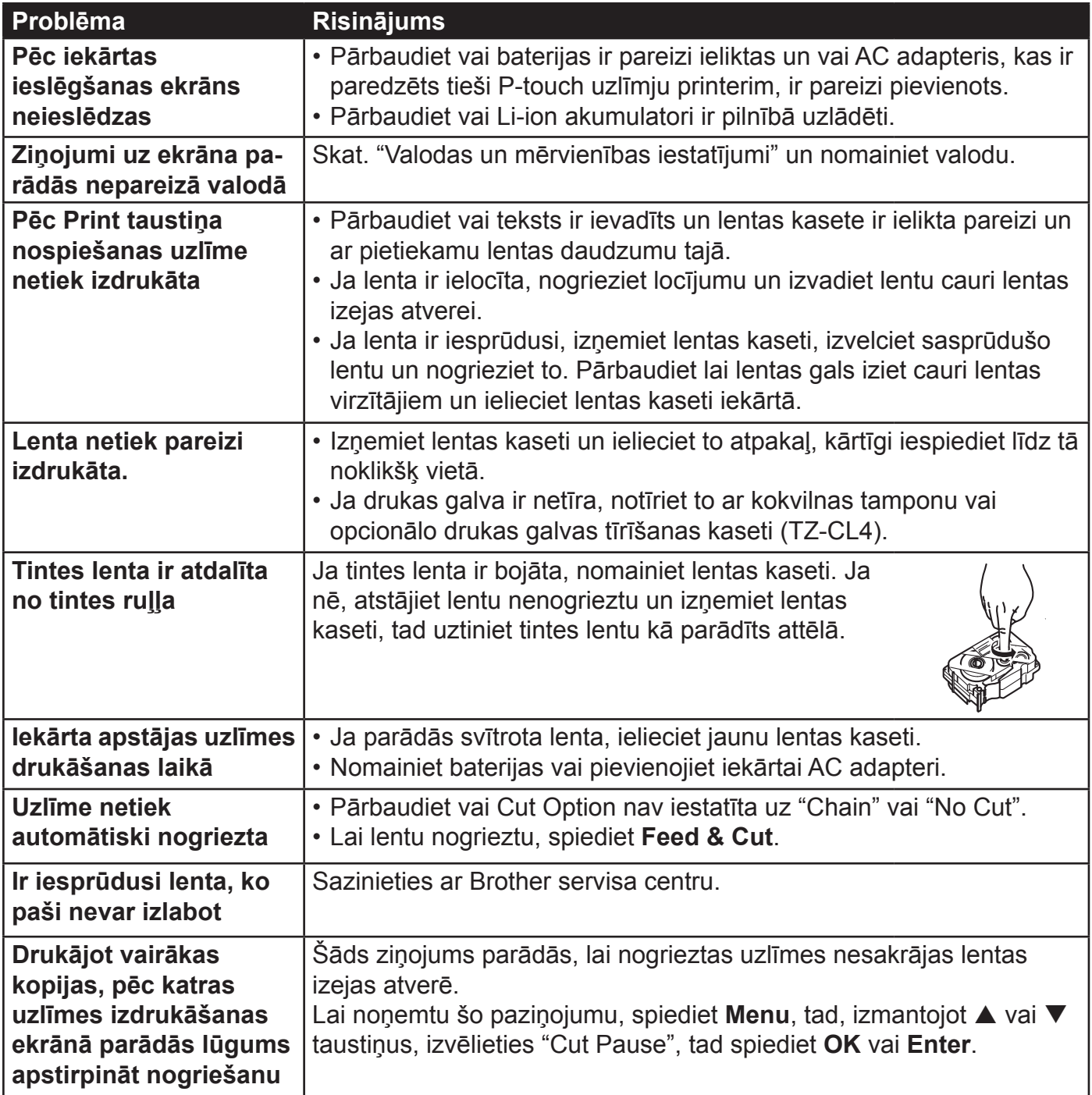

# **Kļūdu paziņojumi**

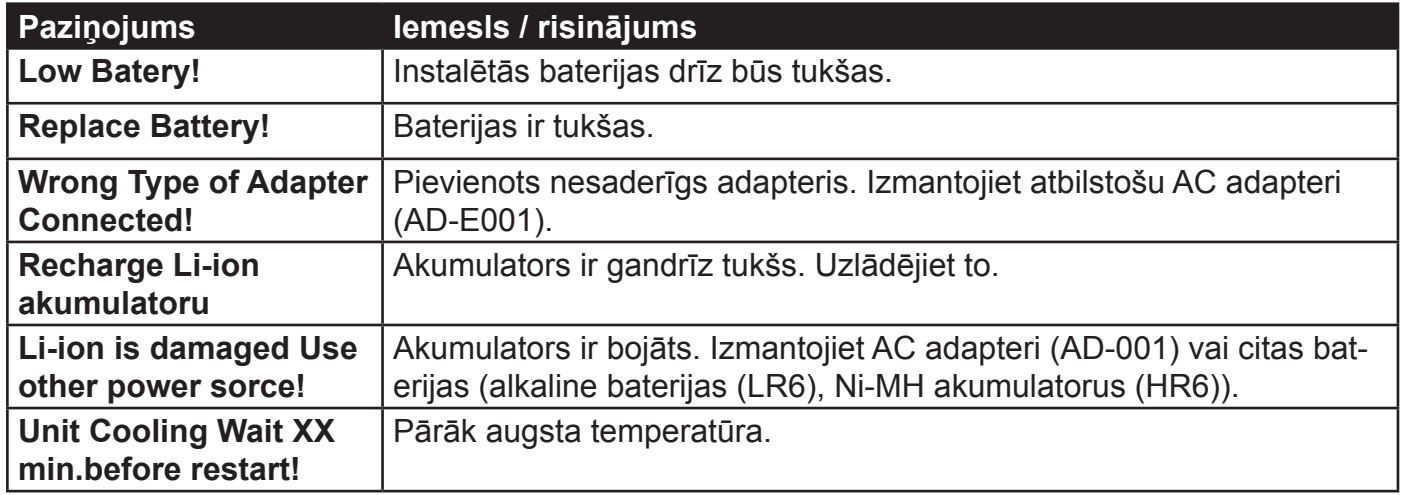

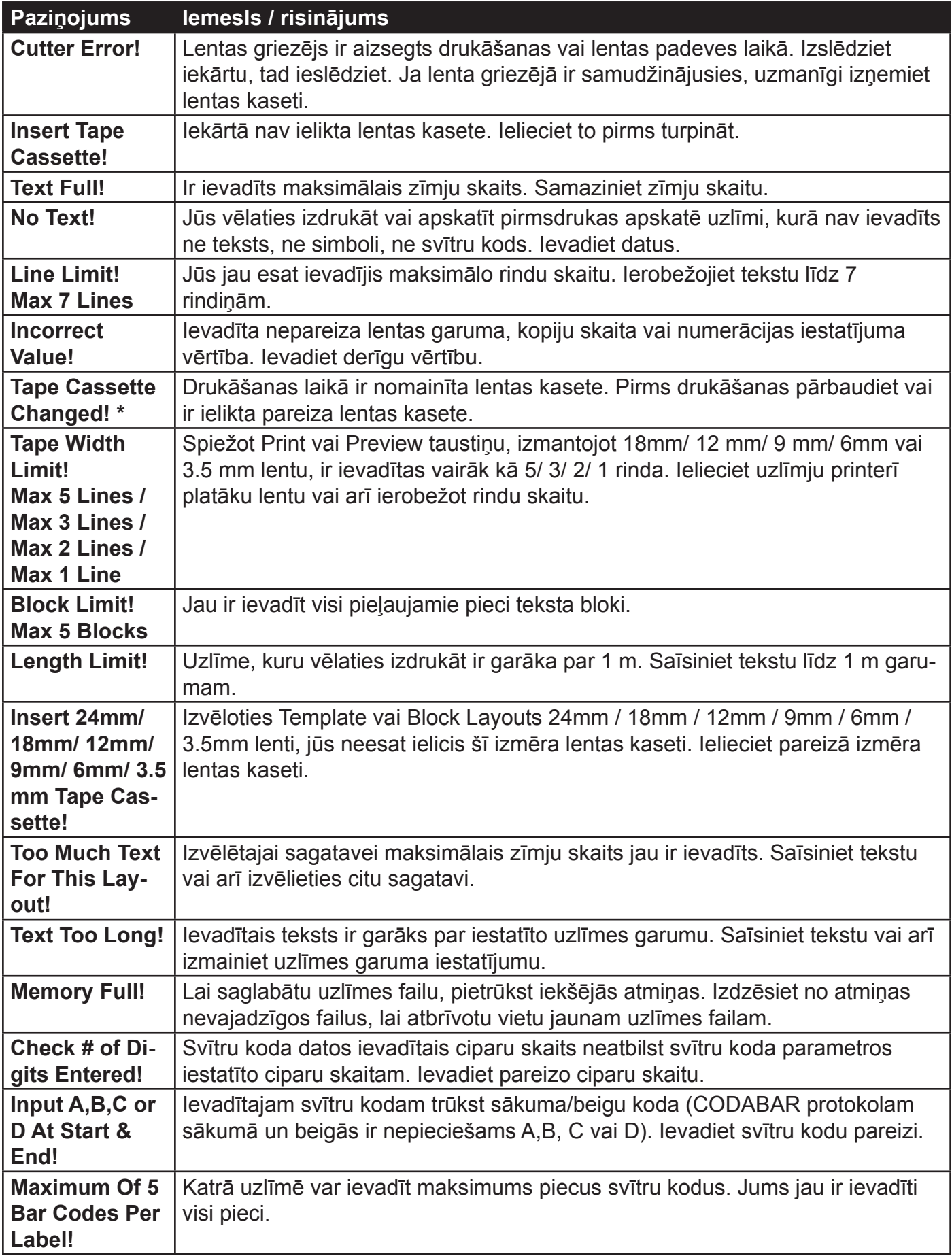

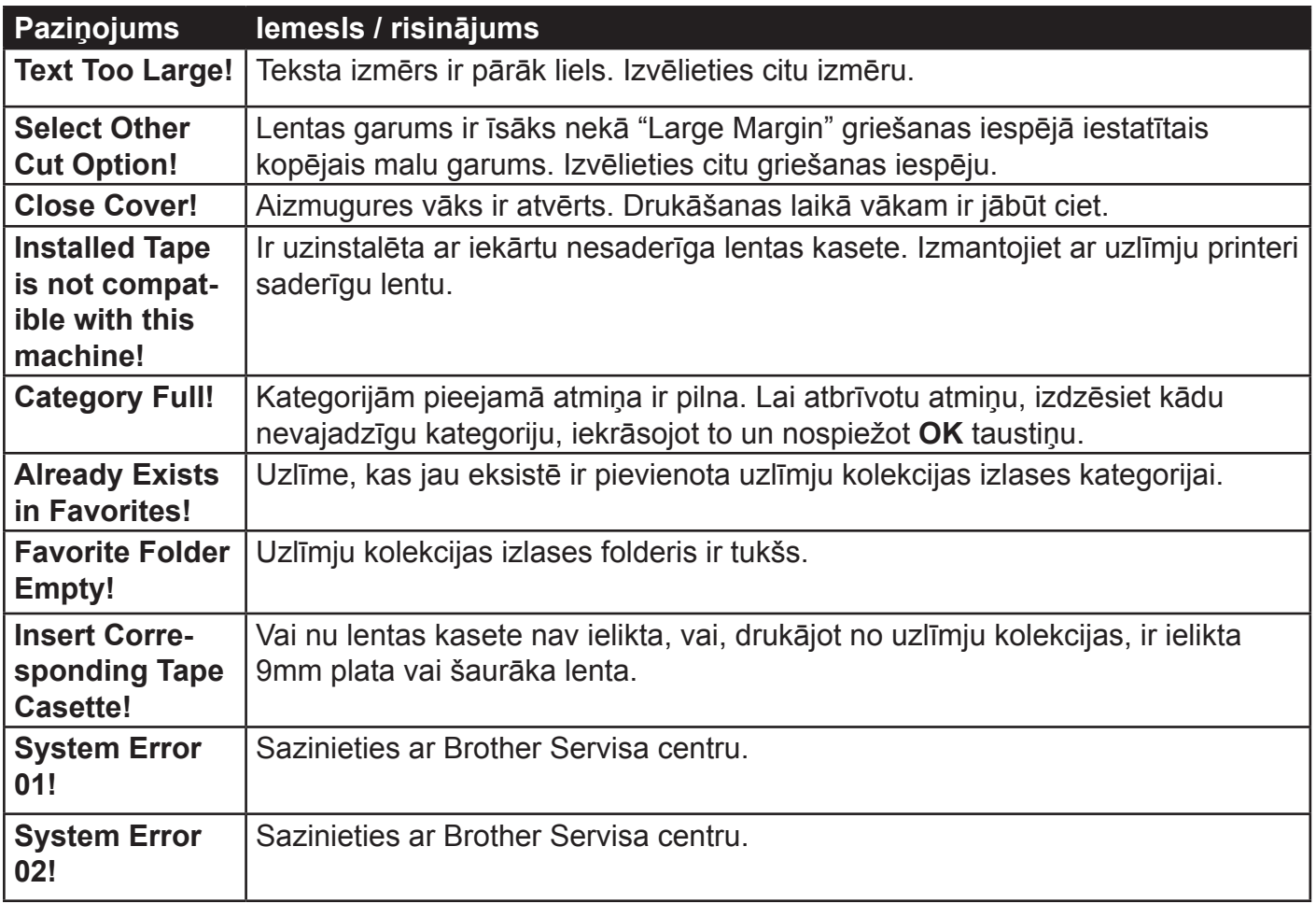

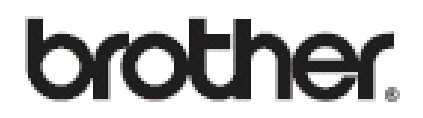

**Apciemojiet mūs http://www.brother.lv**

**Autorizēts Brother serviss: Rīga, Augusta Deglava iela 28 Tālr. 67291301**

**serviss@sonika.lv**